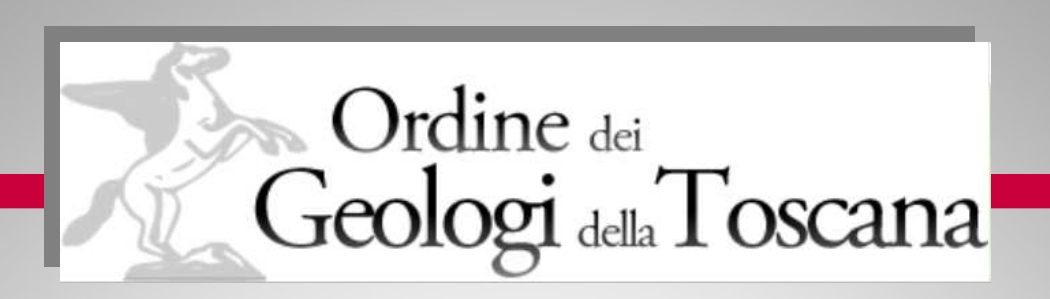

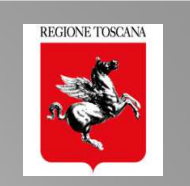

Firenze, 5 dicembre 2018

# PO.R.TO.S. 2.0 il nuovo POrtale della RegioneTOscana per la Sismica

Ing. Nicoletta Pasotti Regione Toscana - Direzione Ambiente ed Energia SETTORE SISMICA

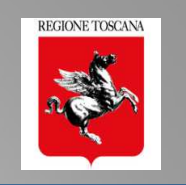

# □ PORTOS 2.0

- □ Il FRONT END MULTIUTENTE<br>□ Deleghe di compilazione e ac
- ❑ Deleghe di compilazione e accesso in modifica alla pratica

### ❑ Il ruolo del Geologo in fase di compilazione

- □ Compilazione sezione geologica 4: dati e allegati<br>□ Controllo formale della sez 4
- □ Controllo formale della sez 4<br>□ Dichiarazione e conclusione
- □ Dichiarazione e conclusione delega<br>□ Visualizzazione del fascicolo
- ❑ Visualizzazione del fascicolo

## □ PORTOS 2.1

- □ Nuovi procedimenti<br>□ Bancho dati del Sot
- Banche dati del Settore Sismica

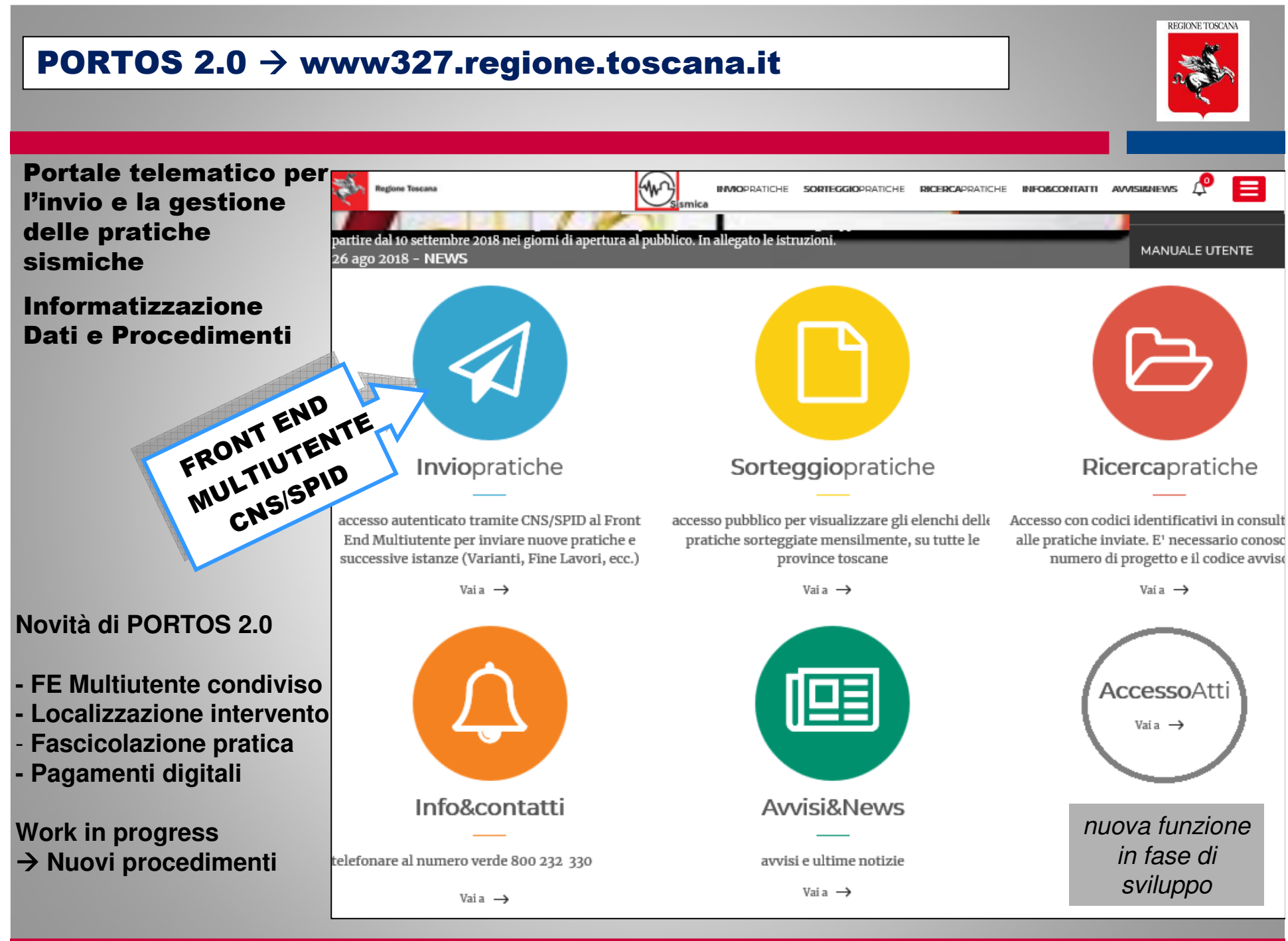

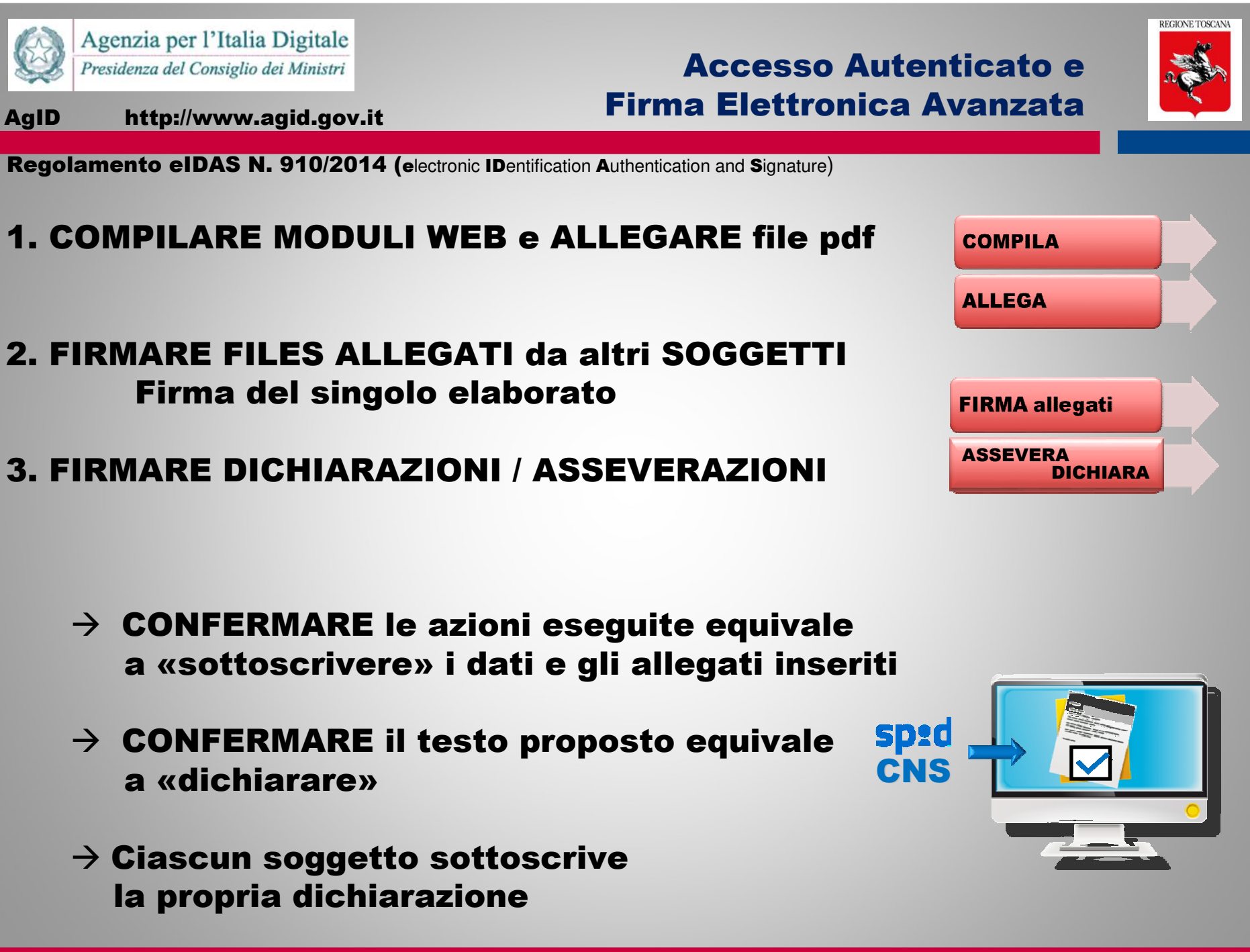

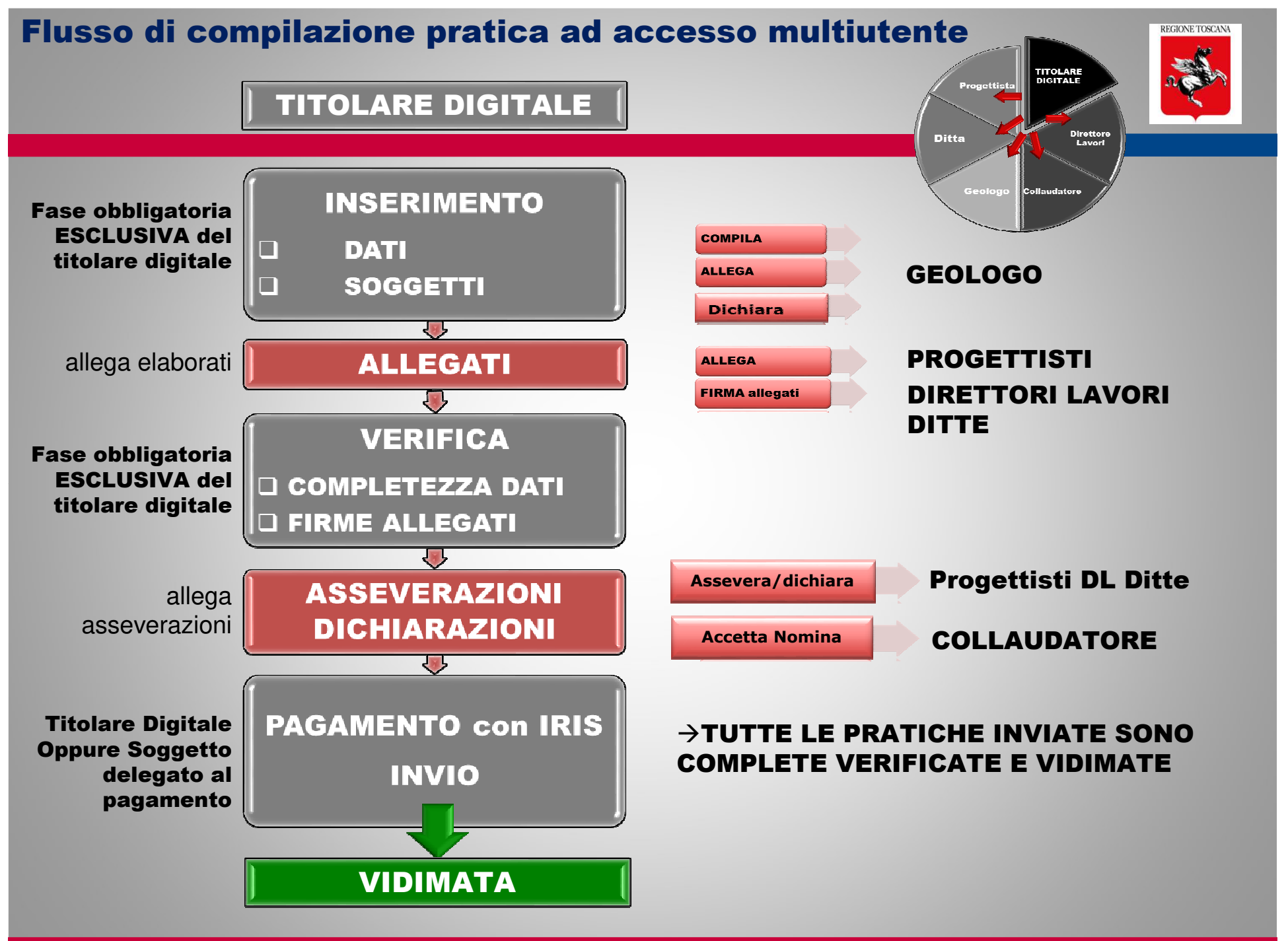

Ing. NICOLETTA PASOTTI Regione Toscana - Dir. Ambiente ed Energia - Settore Sismica

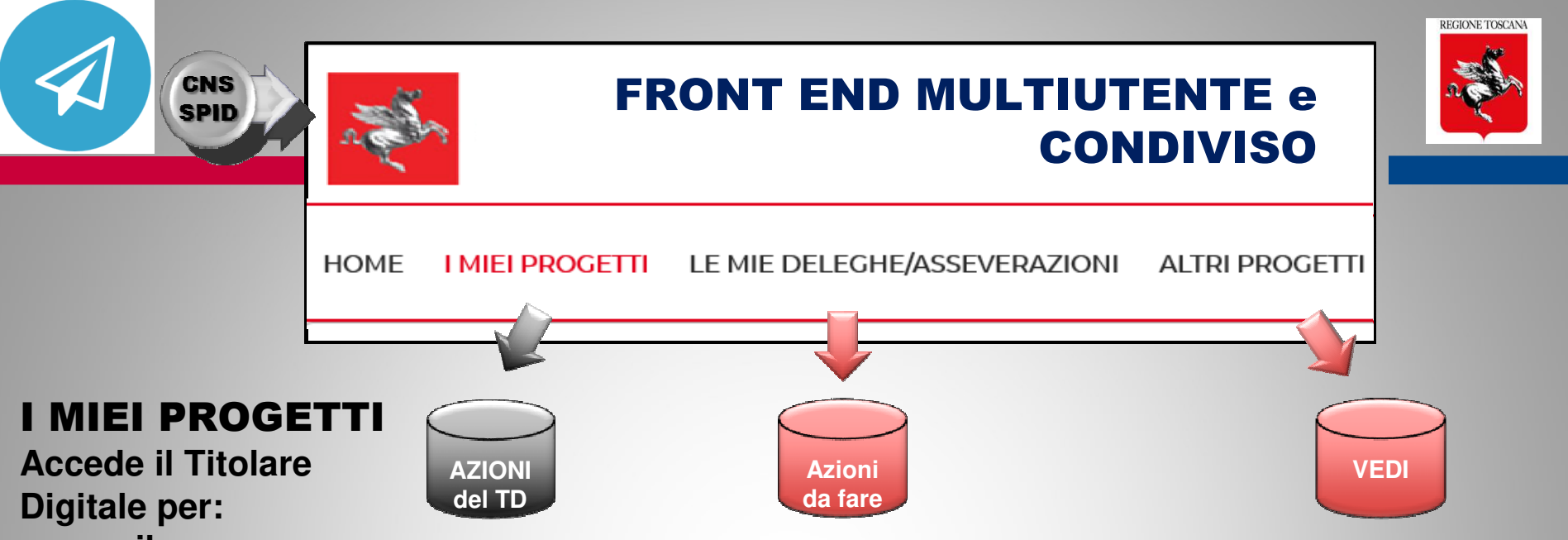

- **- compilare nuove pratiche (aggiungi progetto)**
- **- Inviare varianti o variazioni**
- -**- rispondere a richieste integrazioni**
- -**- consultare progetti "aperti"**

#### LE MIE DELEGHE/ASSEVERAZIONI

**Accesso ai soggetti non titolari digitali ma inseriti nelle anagrafiche della pratica, che devono ESEGUIRE delle AZIONI:**

- **- Eseguire Deleghe di compilazione**
	- **- Asseverare una pratica**
	- **- Inoltrare la Fine lavori (DL)**
- **- Inoltrare il Collaudo (Collaudatori)**

### ALTRI PROGETTI

 **Accesso in consultazione alle pratiche "APERTE", per tutti i soggetti dichiarati nelle anagrafiche della pratica. Non devono eseguire azioni**- **VEDI**

#### Sezioni ATTIVE del FRONT END MULTIUTENTE

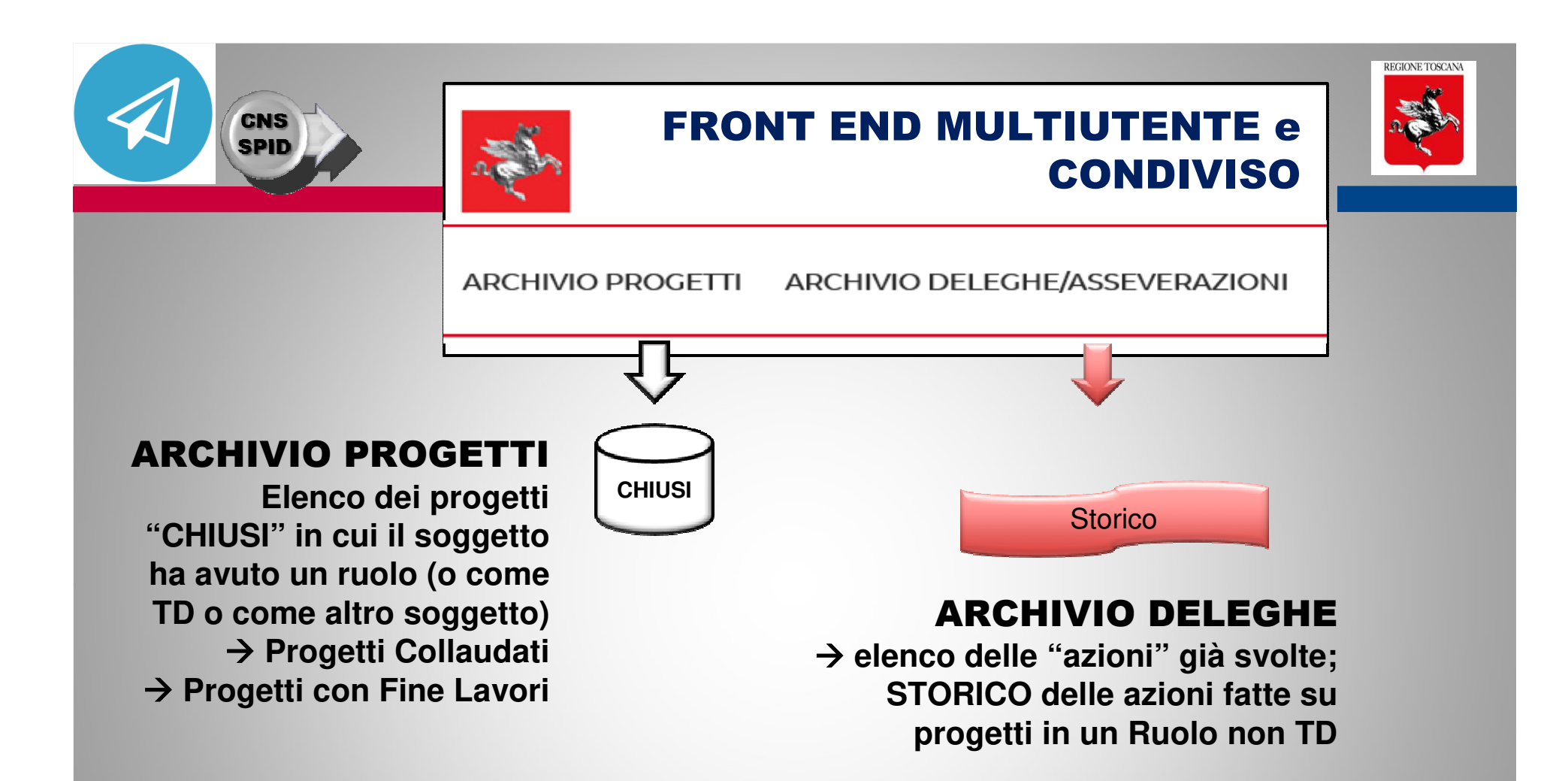

#### Sezioni di ARCHIVIO del FRONT END MULTIUTENTE

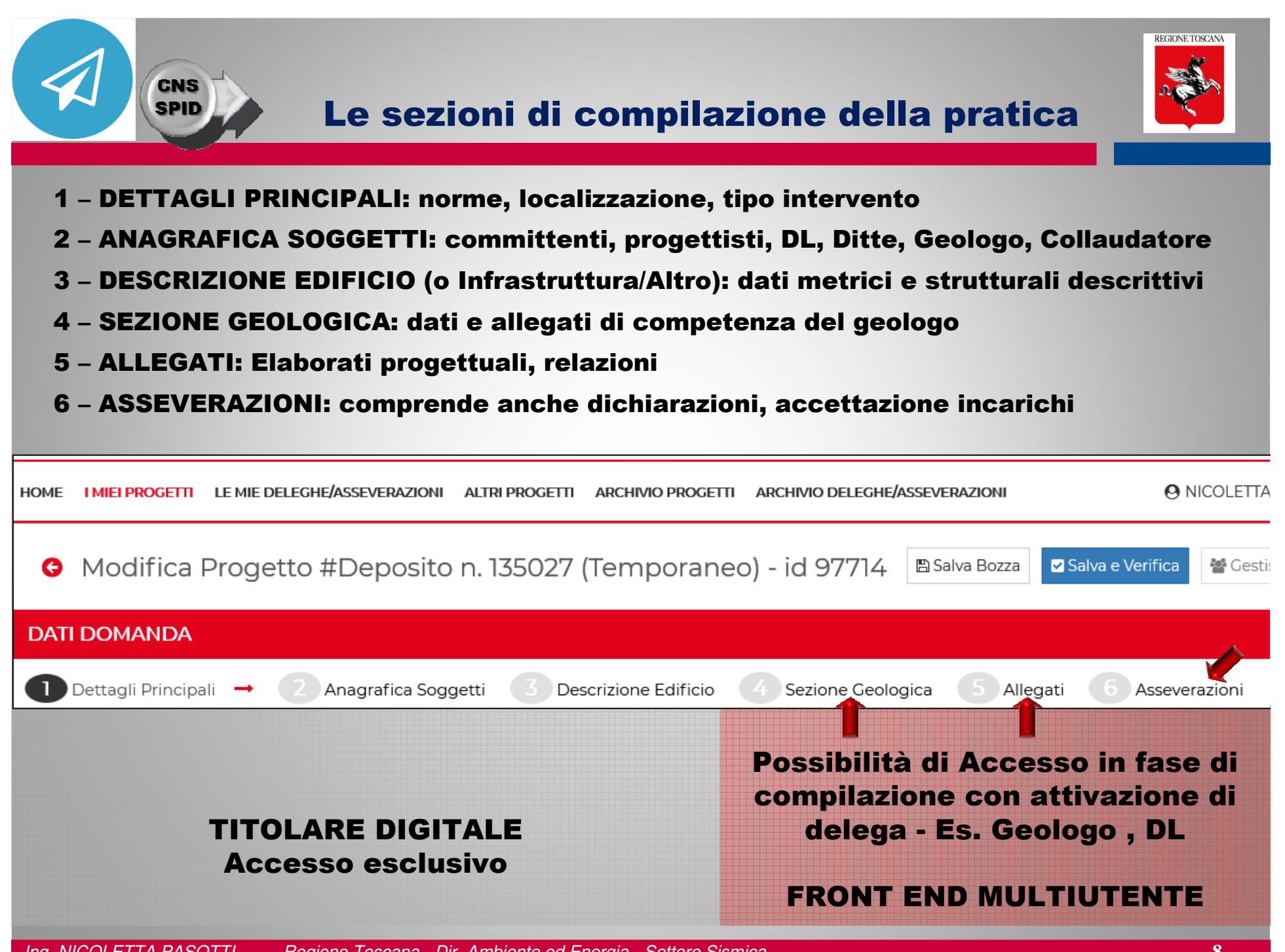

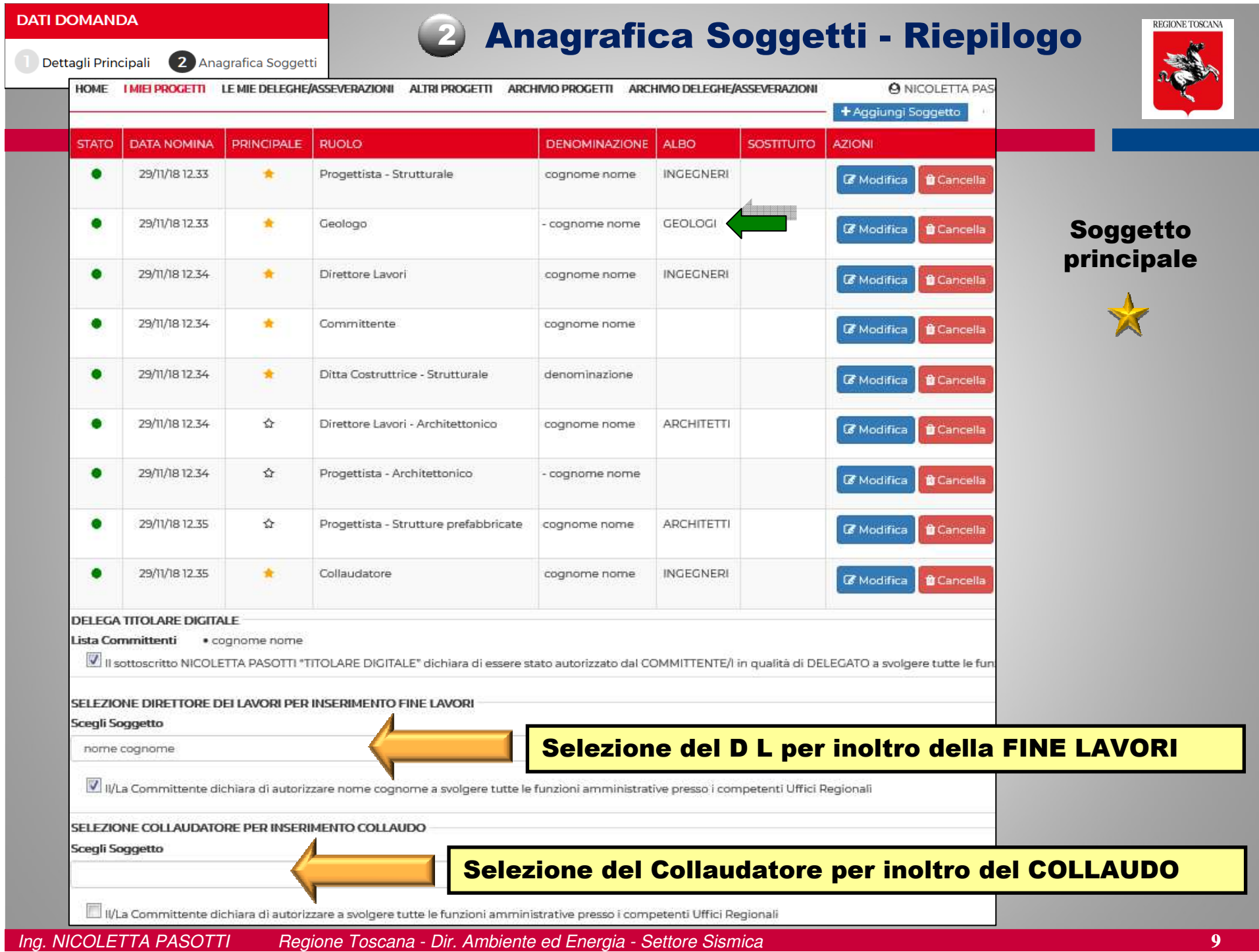

#### REGIONE TOSCANA Attivazione delega in fase di compilazione della praticatitolare<br><sup>titolare</sup> **digitale** df df - Committente Aggiungi nuovo delegato aa aa - Progettista aa aa - Direttore Lavori - rt - Ditta Costruttrice Soggetto -luca geologo - Geologo <sup>2</sup> Gestisci deleghe luca geologo - Geologo fgjg fghjfg - Collaudatore Tipologia Delega Compilazione Sezione Geologica Compilazione Domanda Aggiungi Delega Compilazione Sezione Geologica Caricamento e Firma Allegati Pagamento **Gestione Deleghe** Invia mail di notifica al + Aggiungi Delega delegato**CHIUSAIL** SOGGETTO **TIPOLOGIA ATTIVA DAL STATO** Nessuna azione disponibile ps ni Progettista Caricamento e Firma Allegati 1 Ora Fa 10 Minuti Fa Eseguita ps ni Direttore Lavori 7 Minuti Fa Nessuna azione disponibile Caricamento e Firma Allegati 6 Minuti Fa Eseguita ps ni Geologo Compilazione Sezione Geologica 20 Secondi Fa Assegnata  $\Box$  $\mathbf x$ Annulla delega assegnata

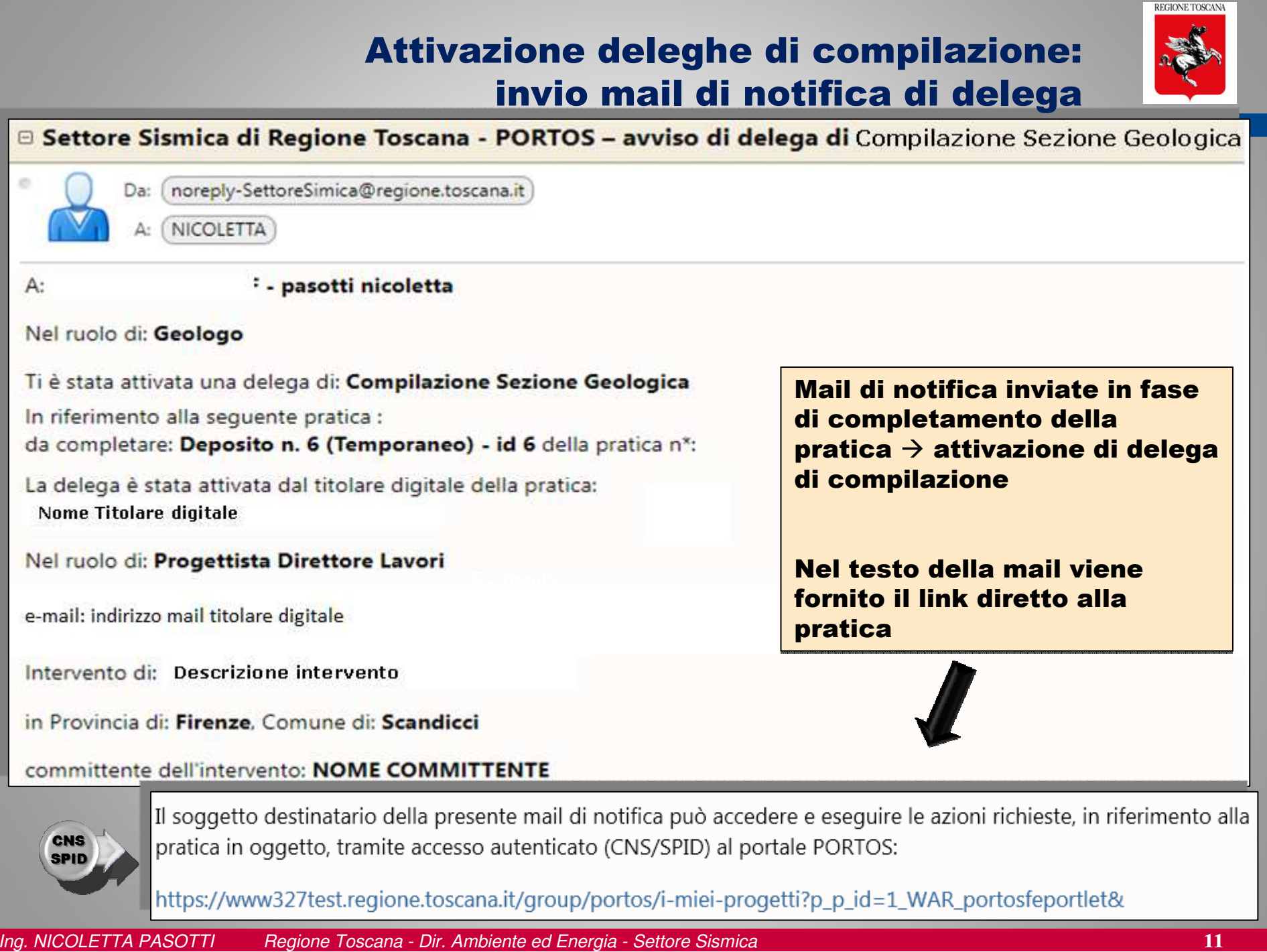

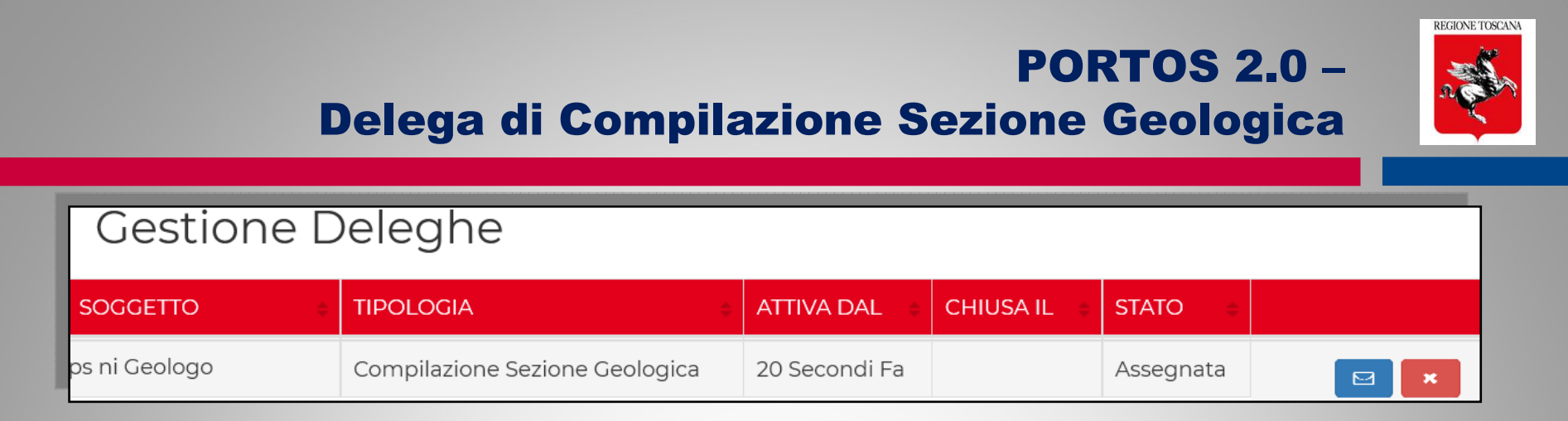

#### Se il titolare digitale attiva al geologo la delega di COMPILAZIONE SEZIONE GEOLOGICA  $\rightarrow$

## Il GEOLOGO :

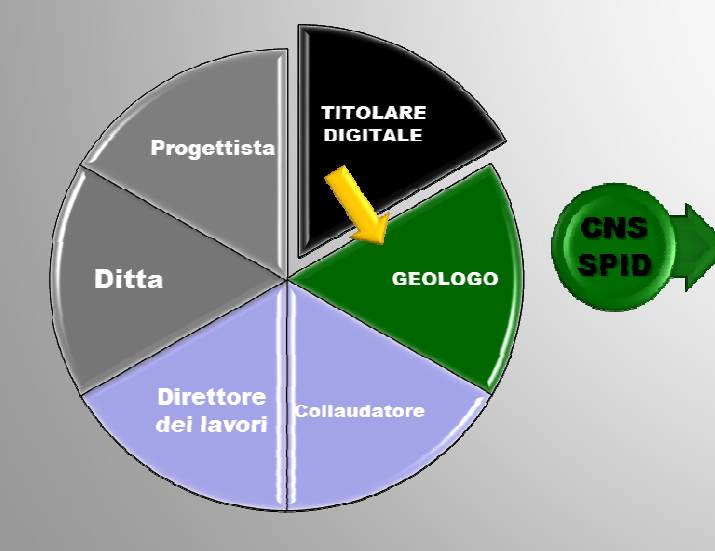

- ➢ ACCEDE a PORTOS tramite CNS o SPID
- ➢ VISUALIZZA la pratica
- ➢ COMPILA/MODIFICA i dati della sez <sup>4</sup>
- ➢ ALLEGA e FIRMA elaborati e indagini
- ➢ SALVA e VERIFICA
- $\triangleright$  Dichiara ed ESCE

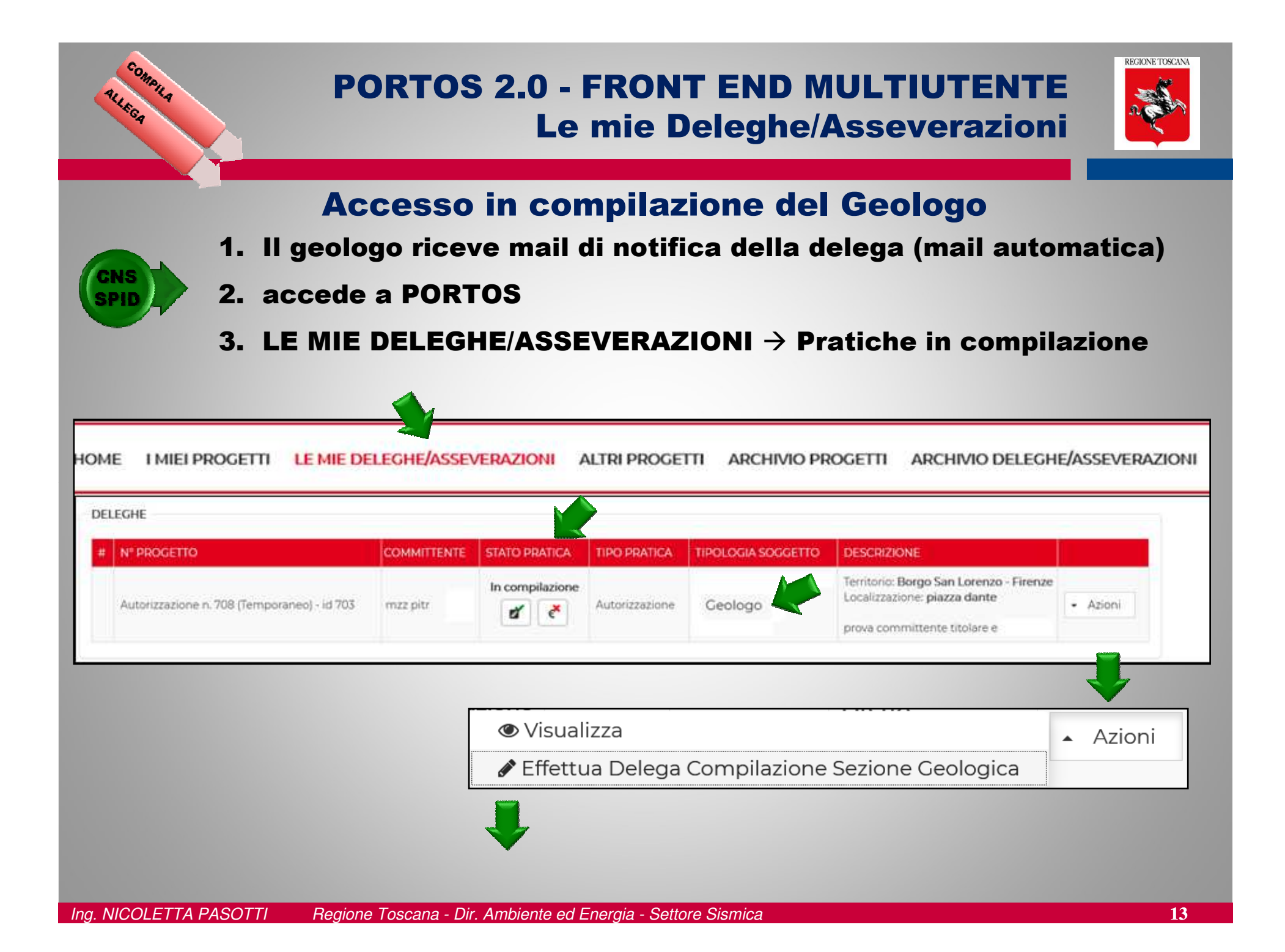

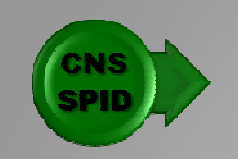

### PORTOS 2.0 - FRONT END MULTIUTENTE Delega di Compilazione Sezione Geologica

**DECIONE TOCOAN** 

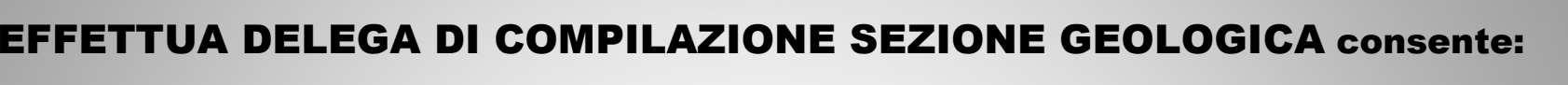

 $\rightarrow$  Accesso in visualizzazione alle sezioni 1 (dettagli) 2 (soggetti)  $\,3$  (descrizione) 5 (allegati)  $\,$  $\rightarrow$ ACCESSO in MODIFICA alla sezione 4 (geologica)

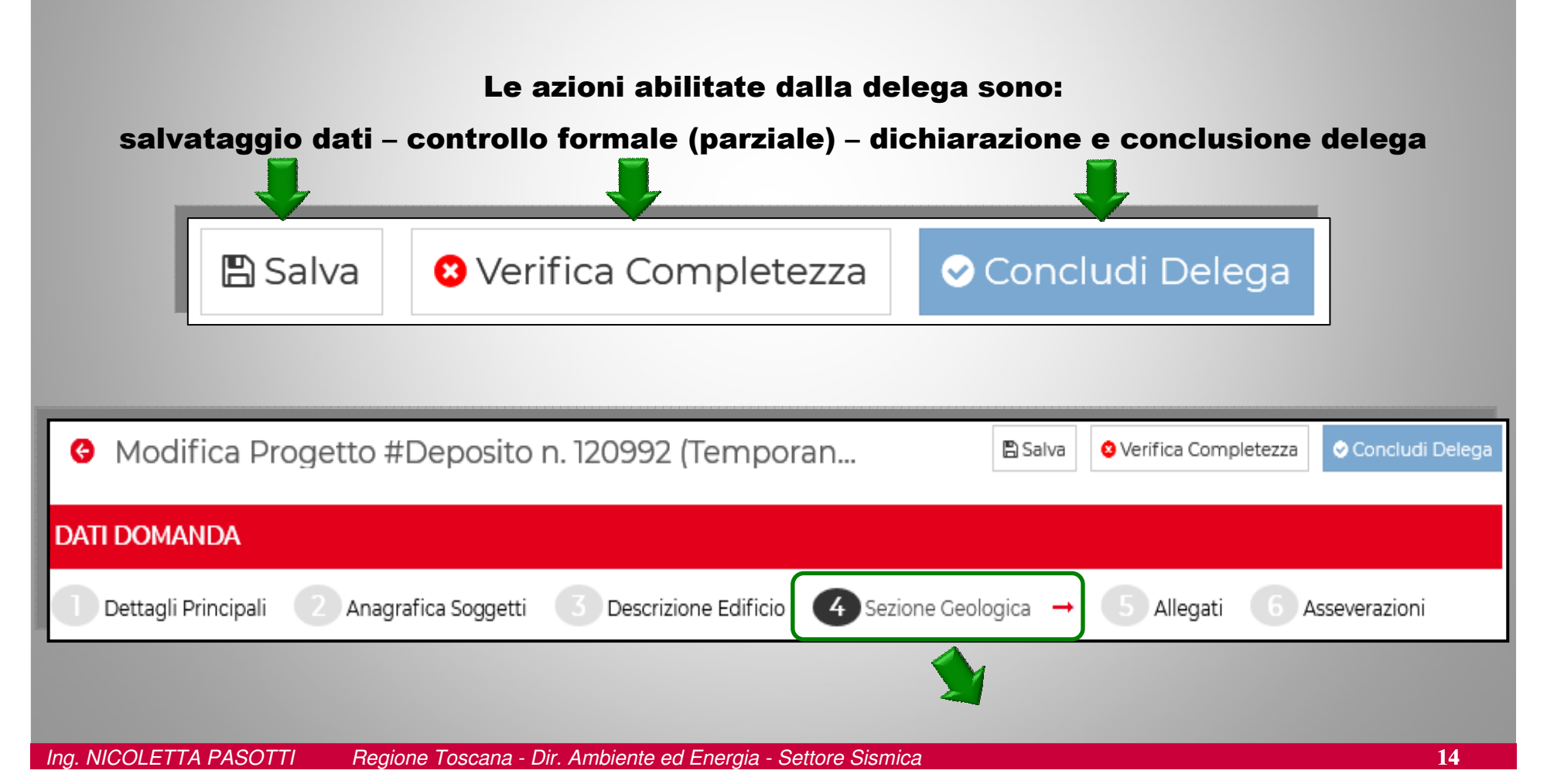

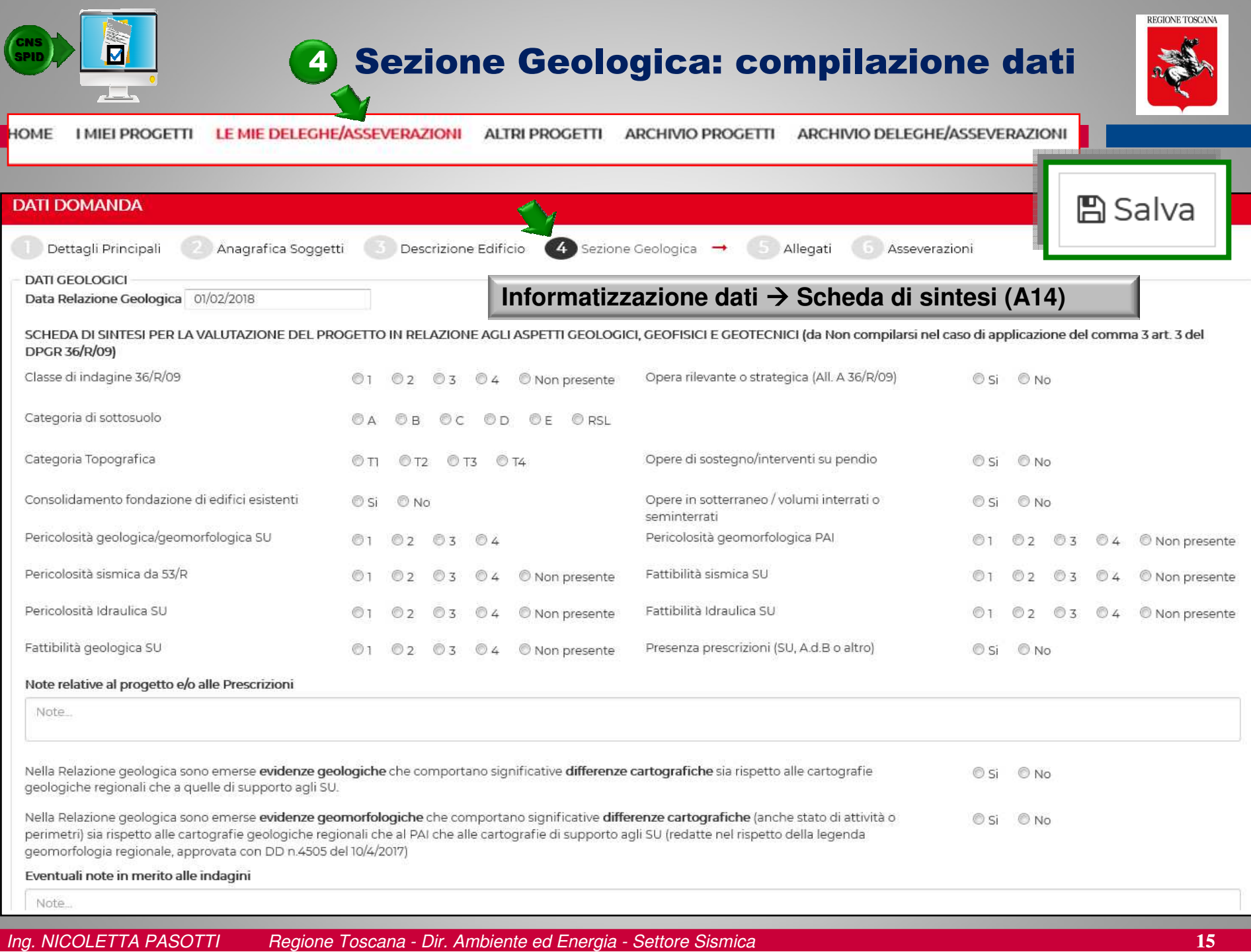

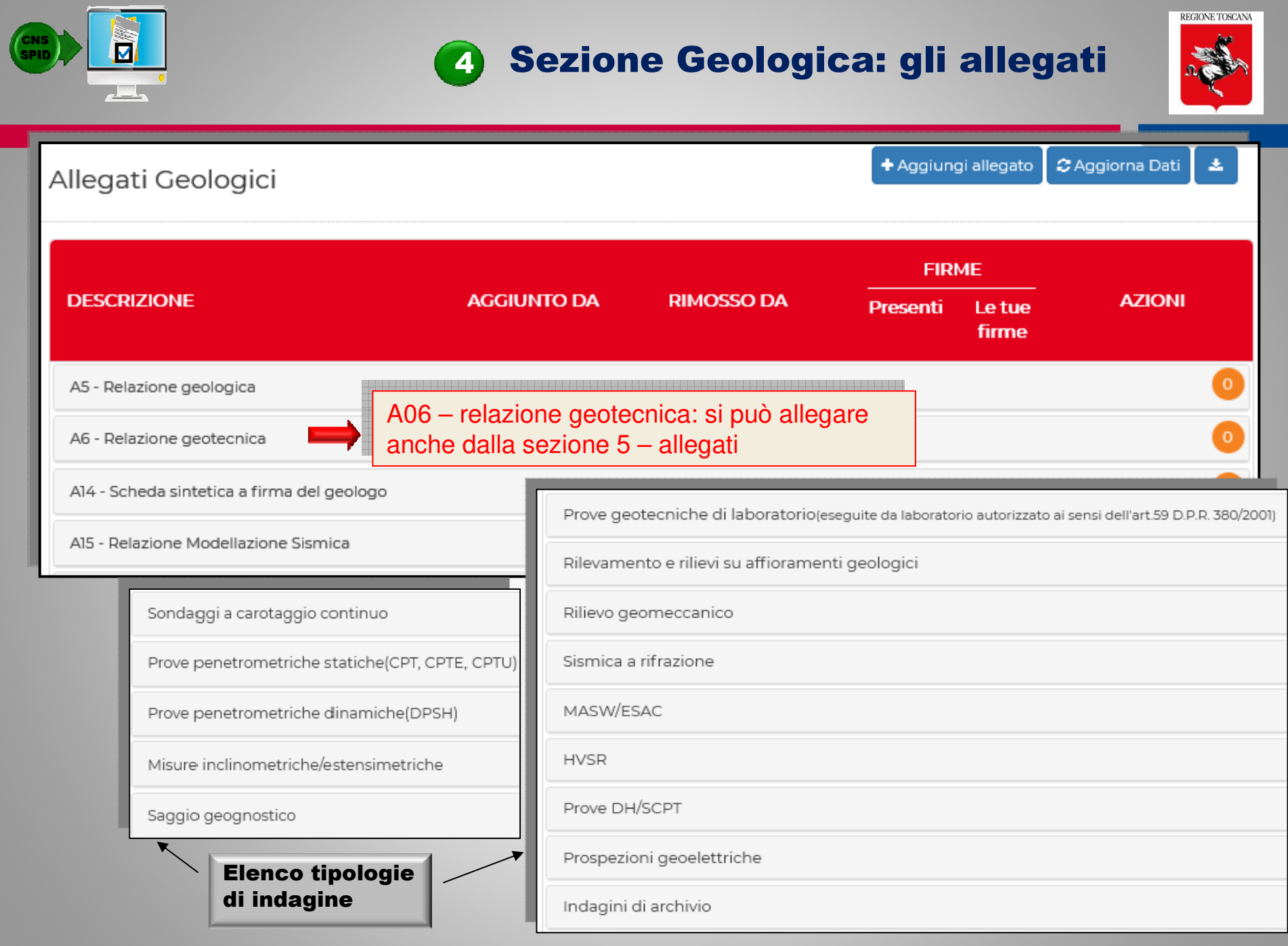

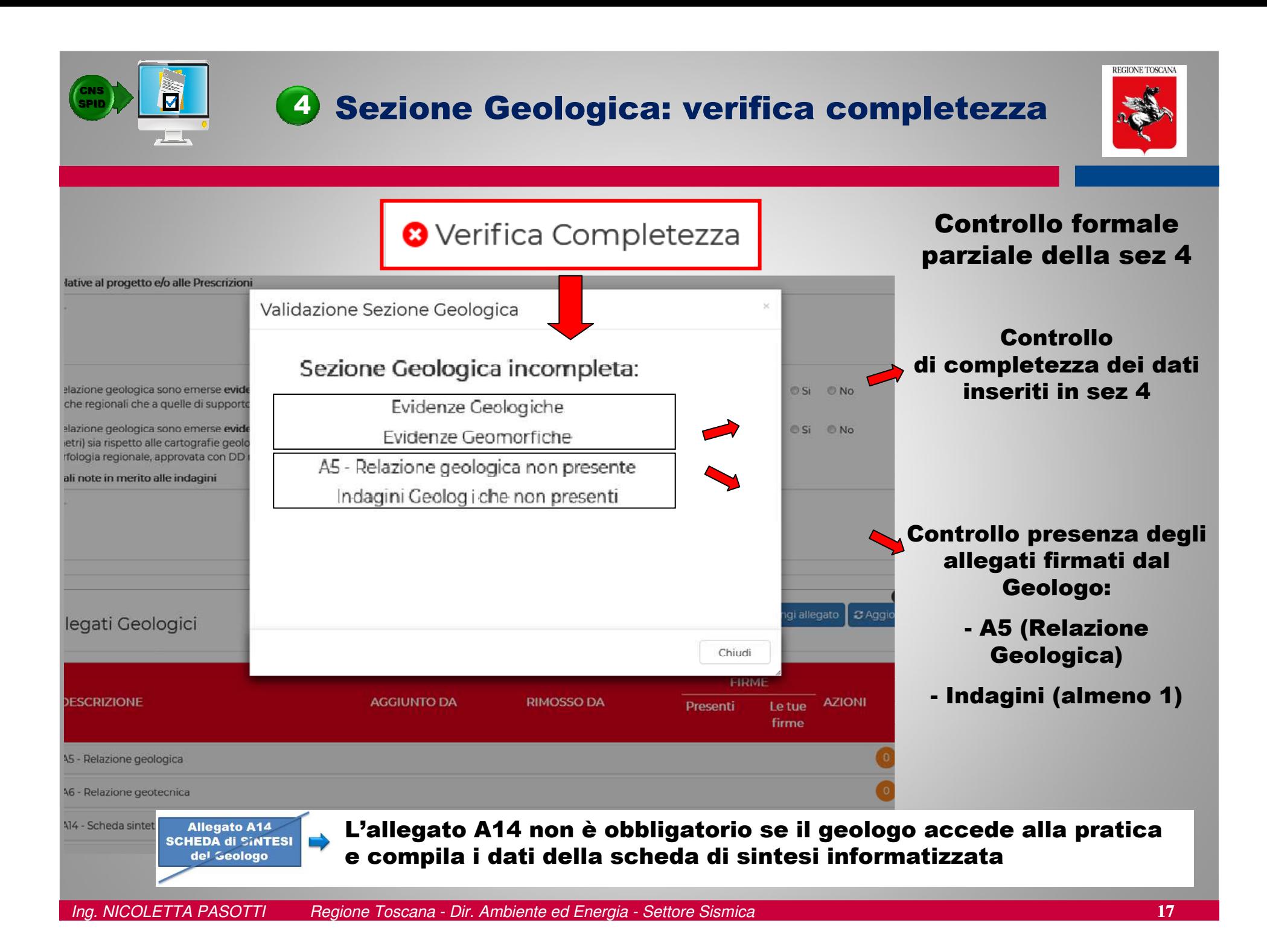

#### **VERIFICA** Q COMPLETEZZA DATI **THRME ALLEGATI**

#### CONTROLLO FORMALE ALLEGATI GRIGLIA di CONTROLLO FIRME

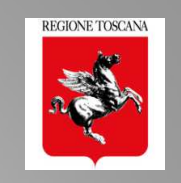

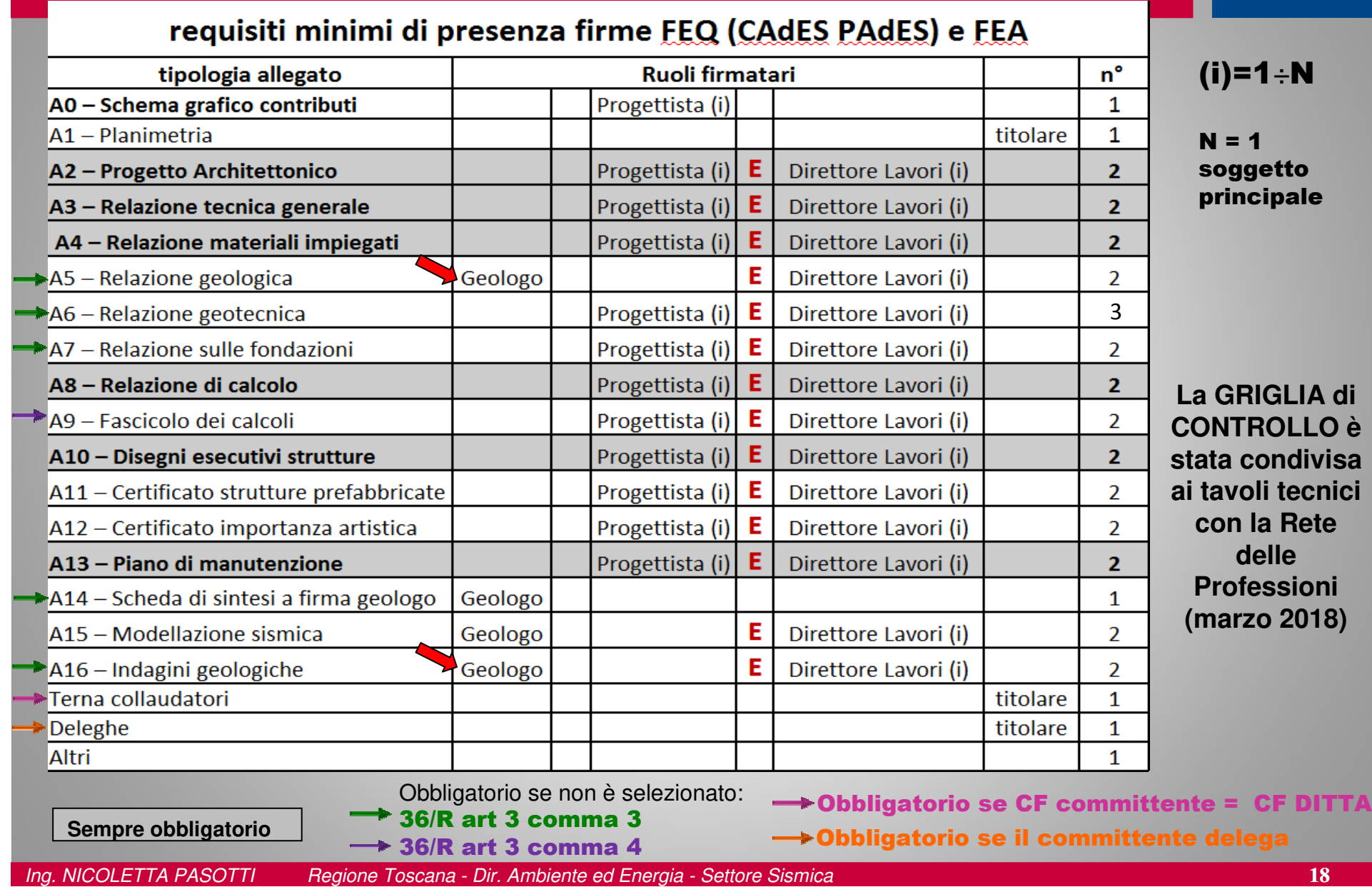

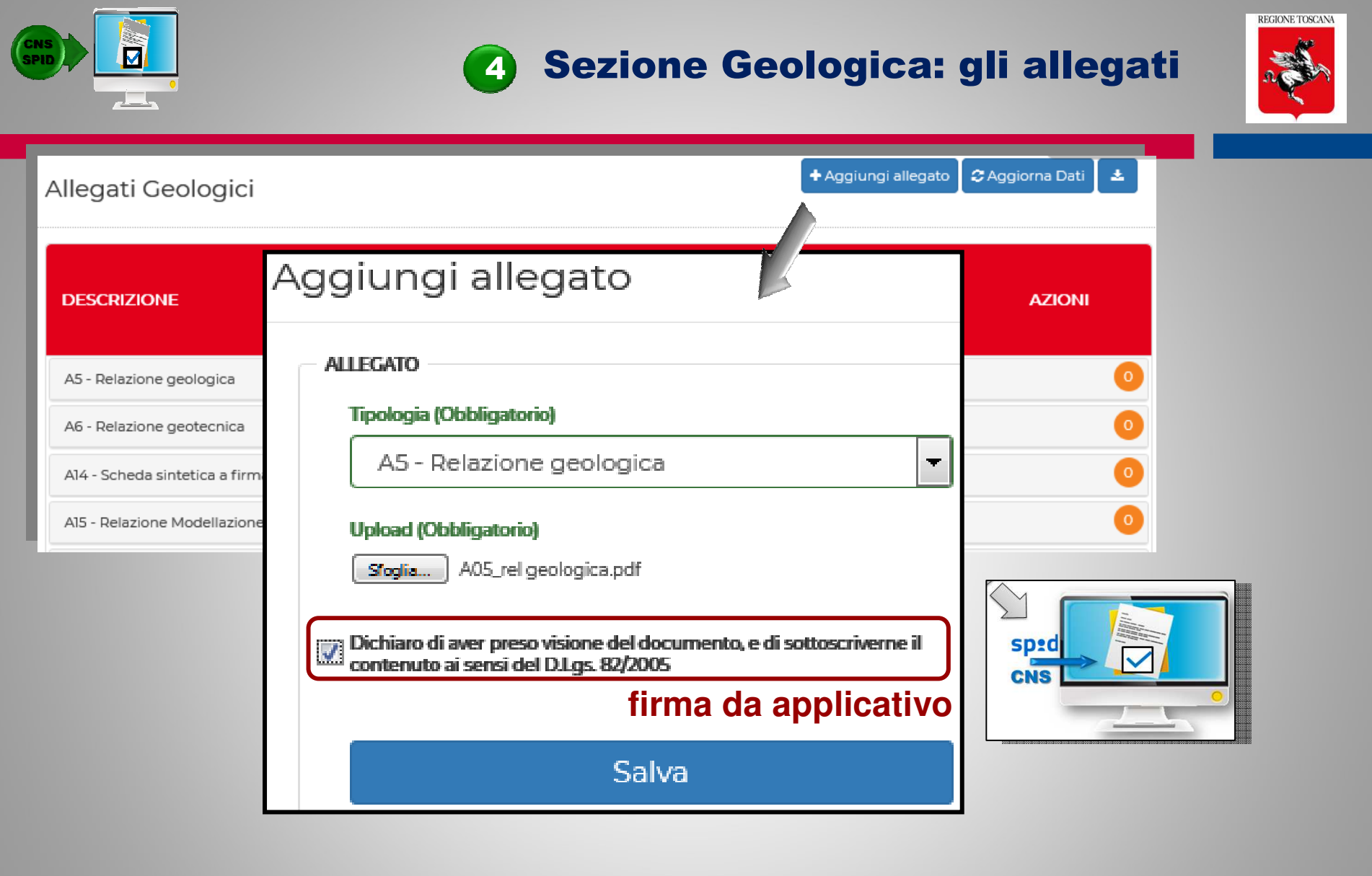

#### Formati accettati di firma digitale

Formati file per la firma da applicativo:- Solo pdf

- CAdES (p7m)
- PAdES (pdf signed)

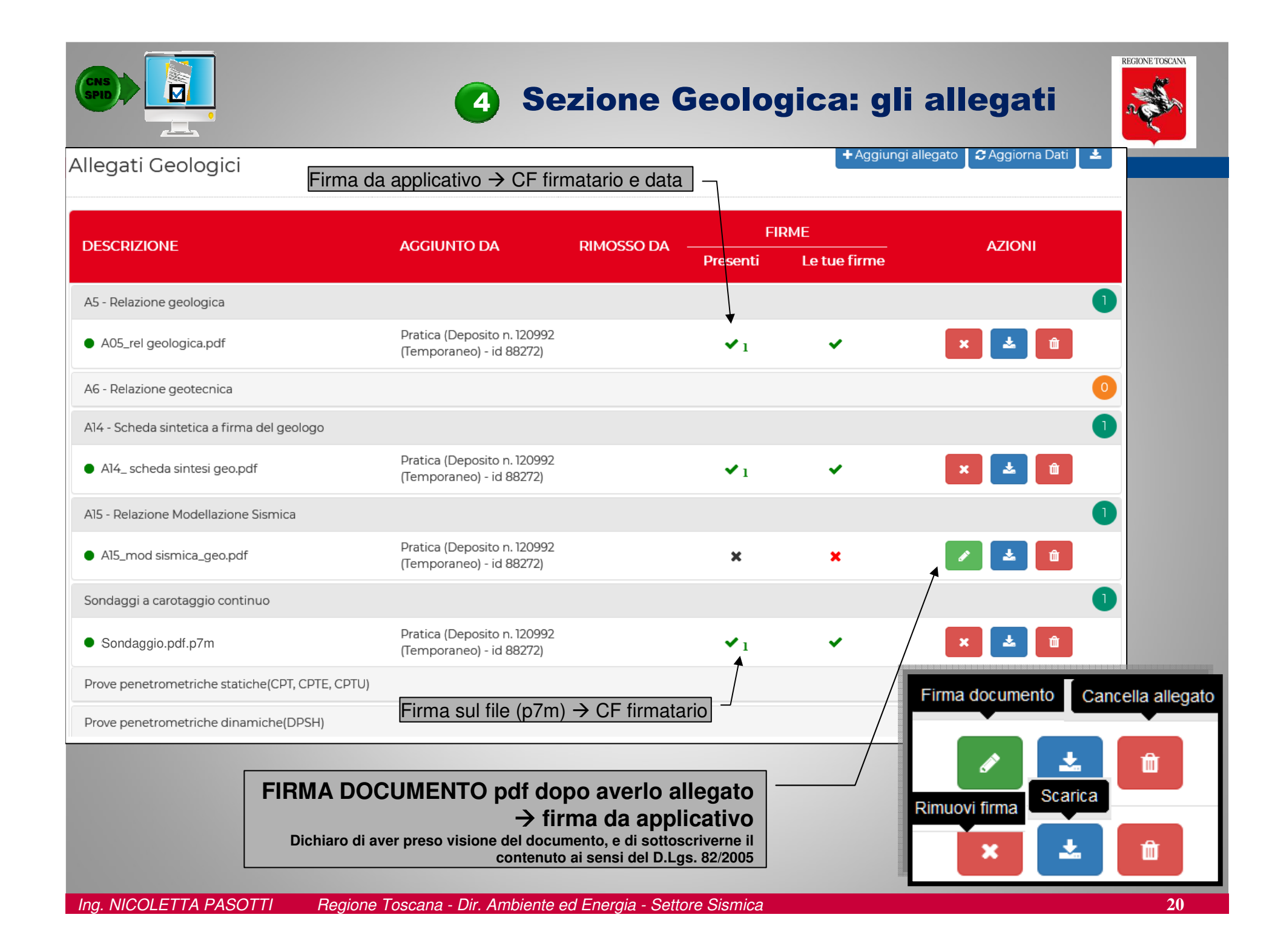

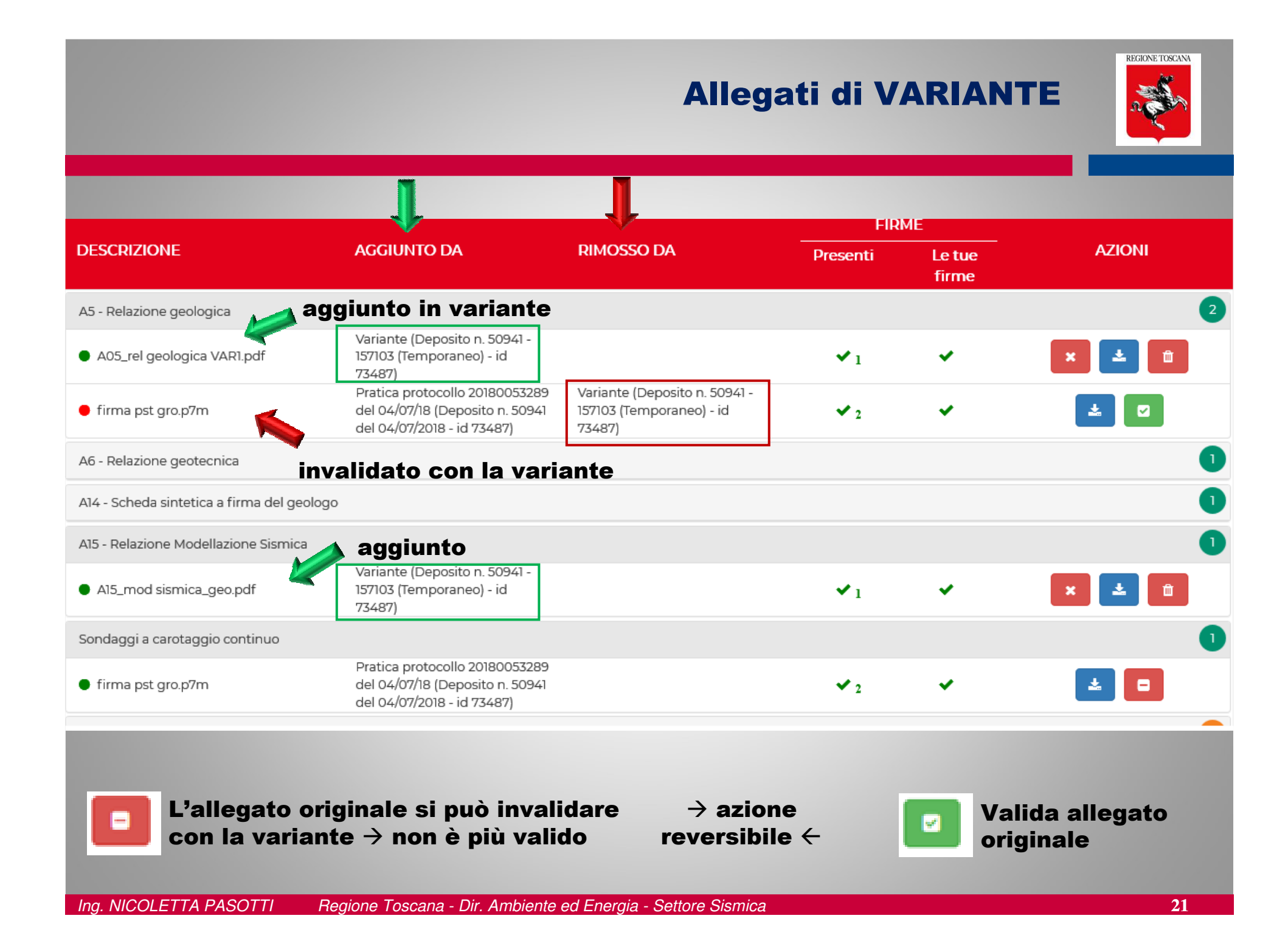

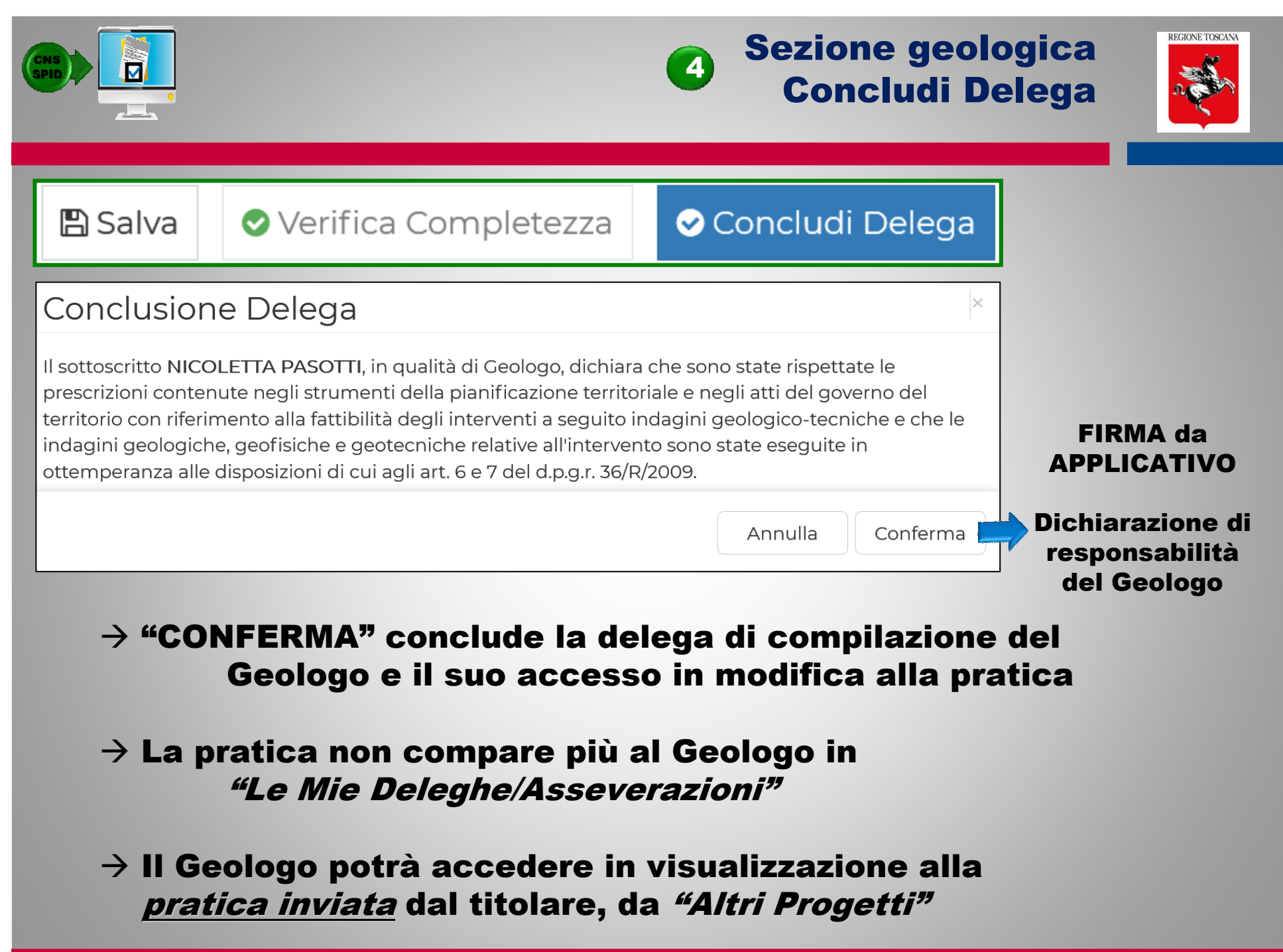

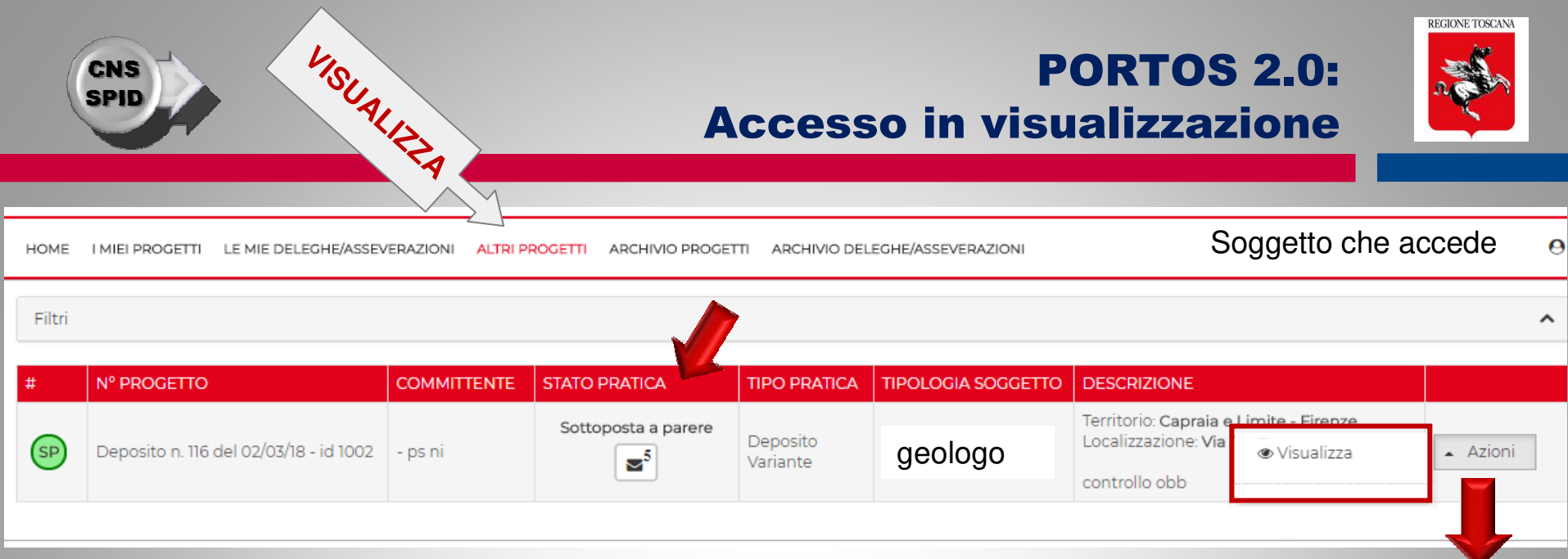

#### "ALTRI PROGETTI"

Elenco delle pratiche inviate e ancora APERTE (vidimate, a controllo, ecc..), in cui il soggetto <sup>è</sup> stato "inserito" in un ruolo [TIPOLOGIA SOGGETTO]

Il soggetto <sup>è</sup> stato inserito nella pratica dal titolare digitale, e non deve eseguire nessuna azione di delega

Il soggetto può visualizzare il fascicolo della pratica APERTA e le successive movimentazioni

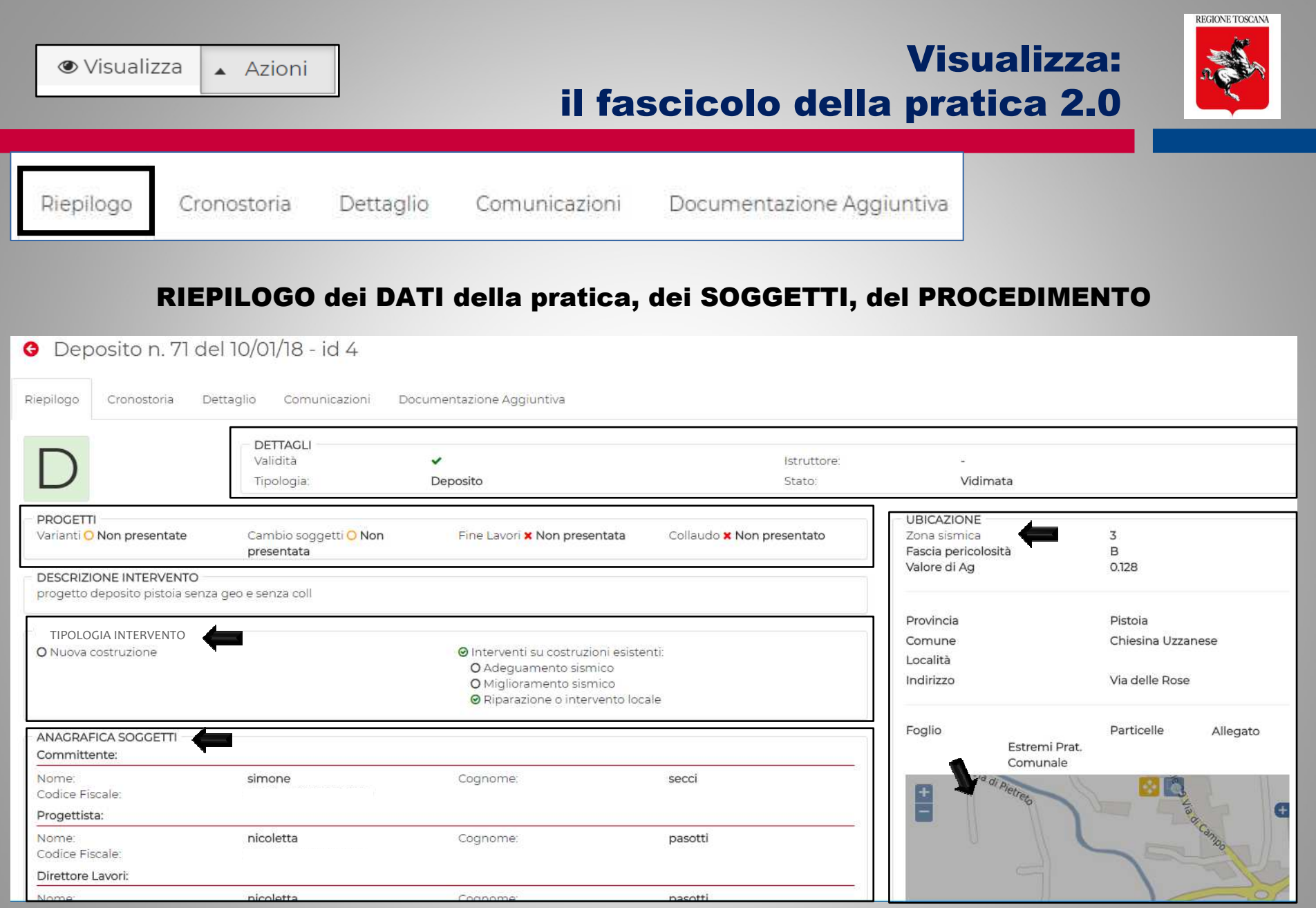

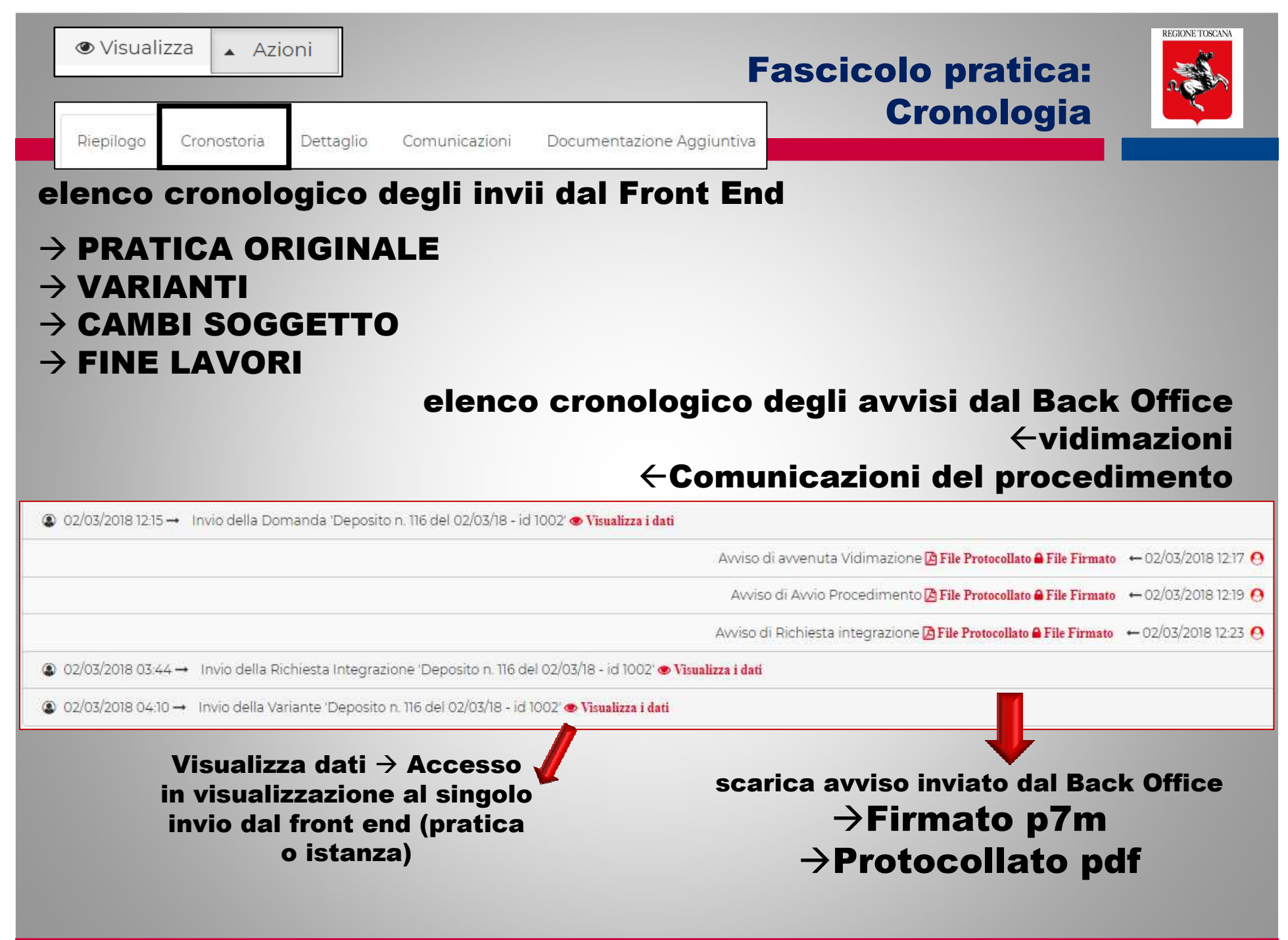

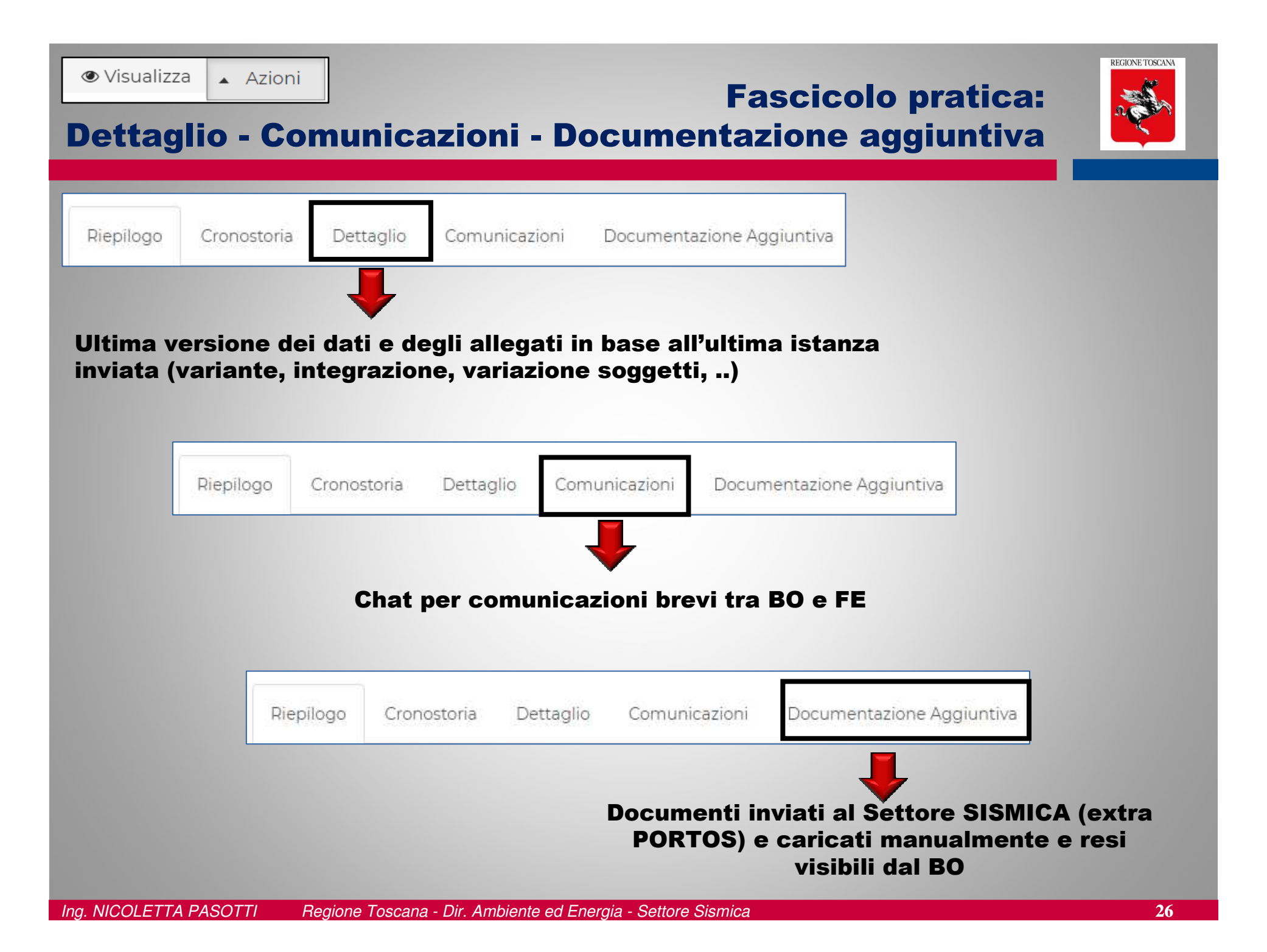

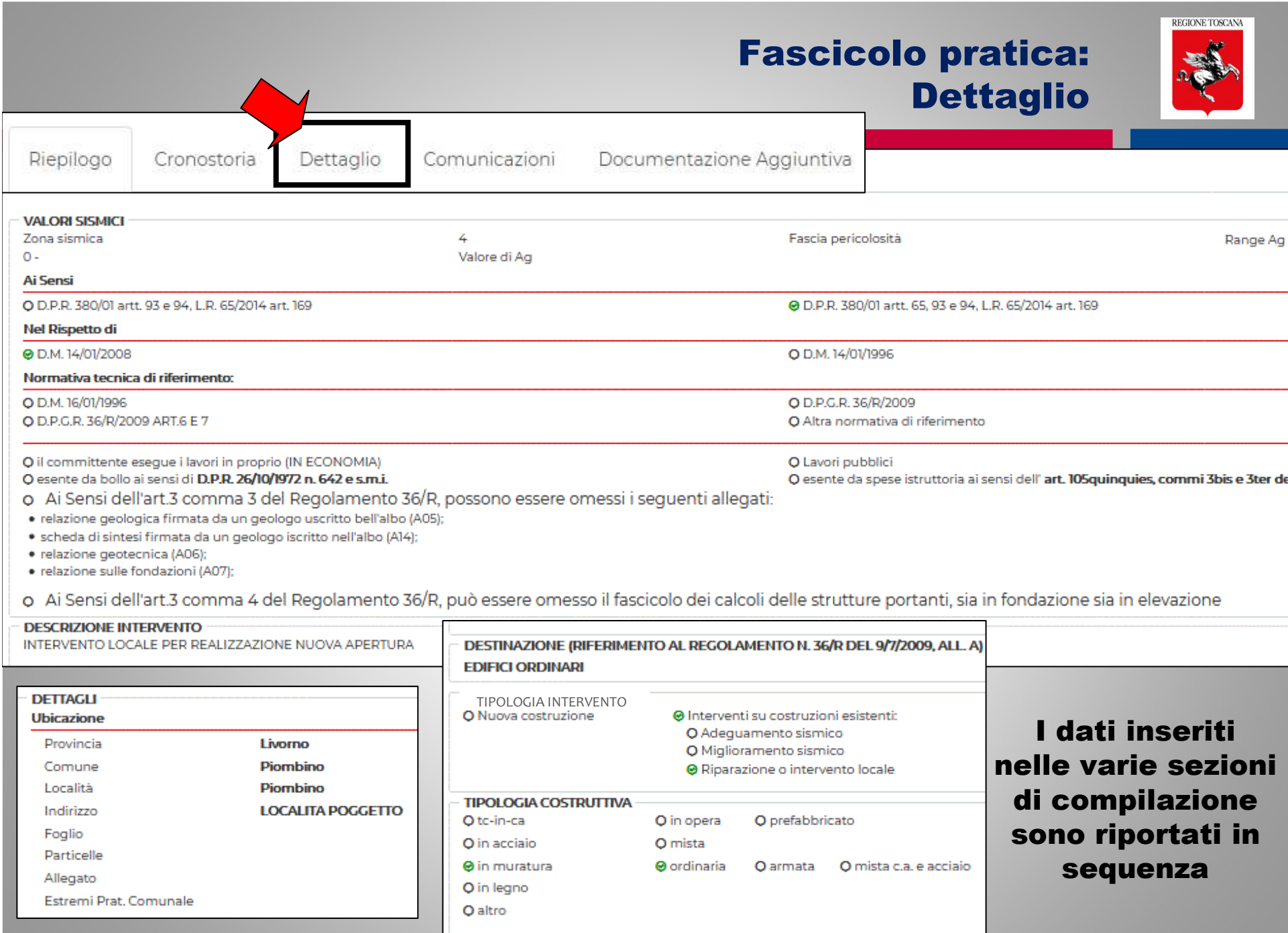

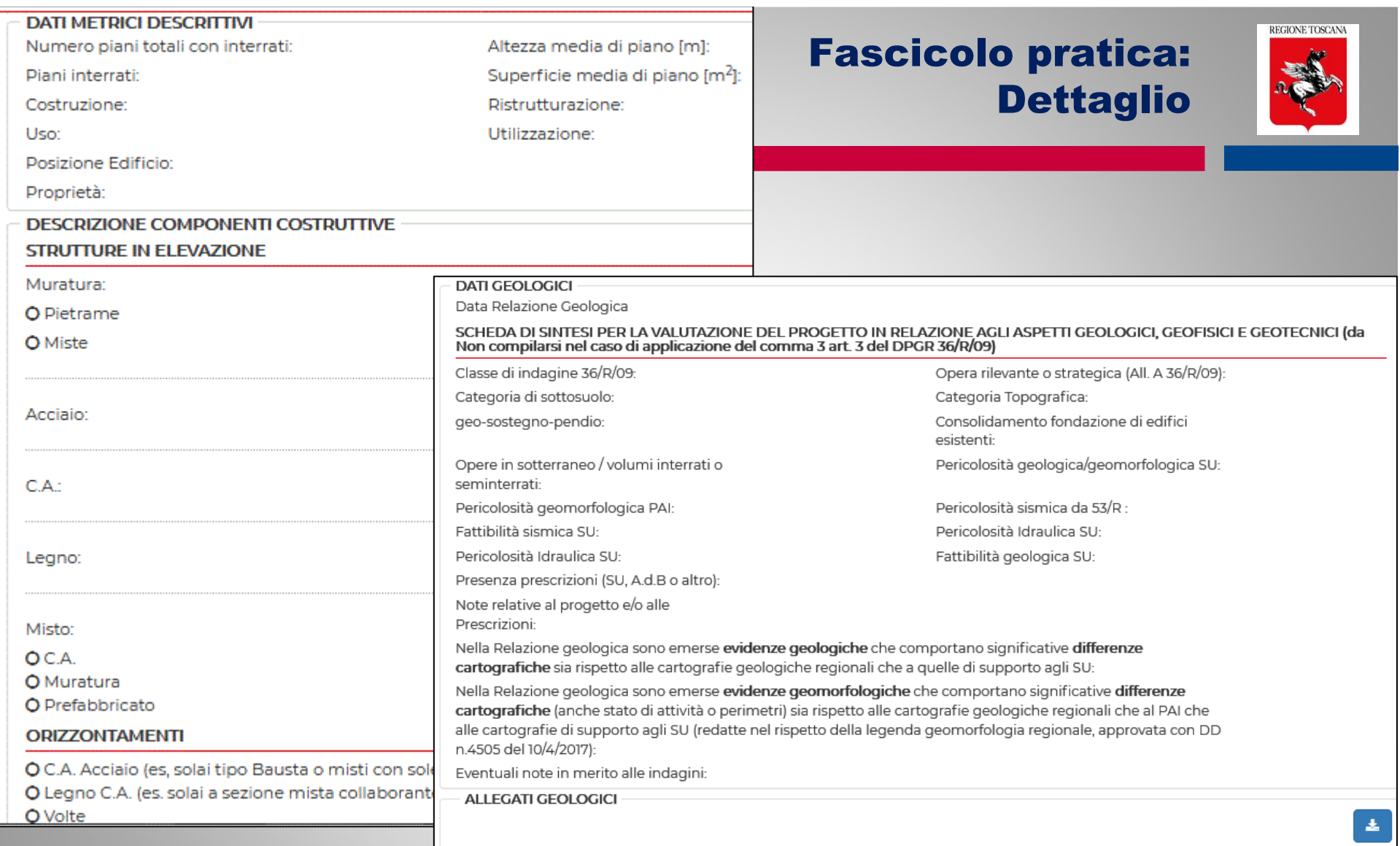

#### Dettaglio Dati Metrici Descrittivi (sez 3)

#### Dettaglio Dati Geologici (sez 4)

**Es. di visualizzazione di pratica portos 1 migrata a portos 2: le sezioni non previste in portos 1 si visualizzano "vuote" in portos 2**

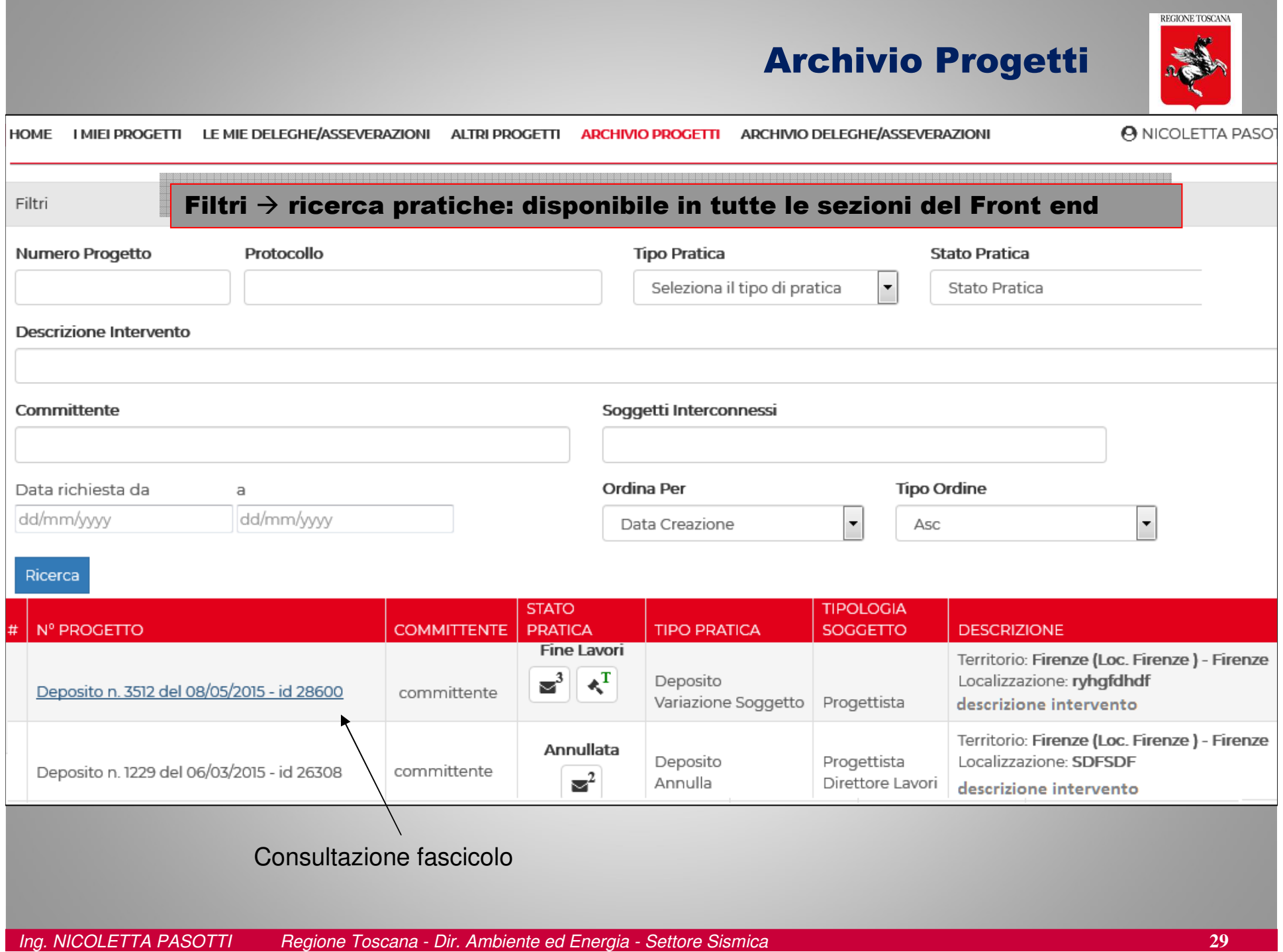

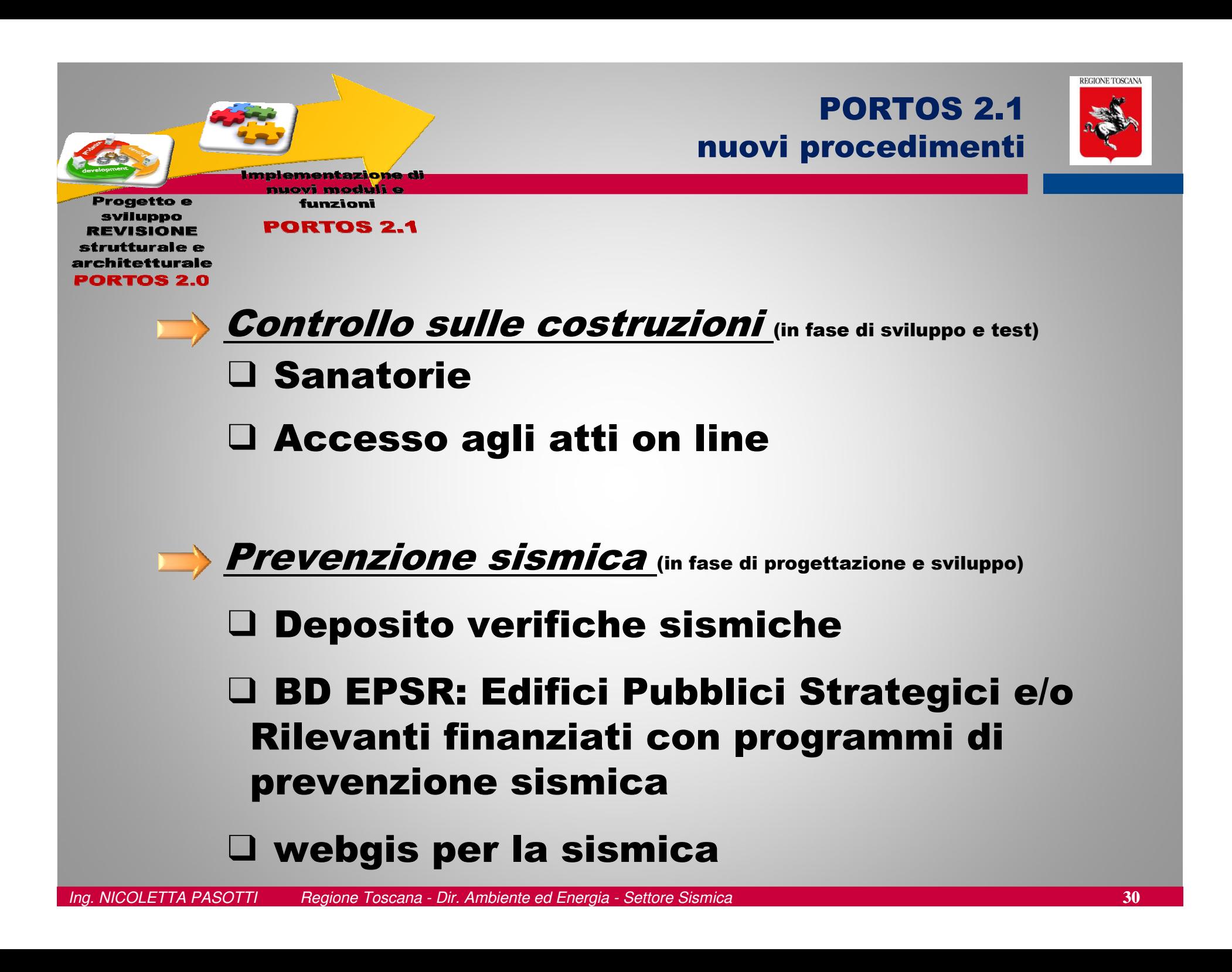

### Banche dati geografiche del Settore Sismica

documento

**SHOW MORE** 

codanagrafica 48004A19

SchedeRT9-13-VSCA

denominazione Scuola Media e Palestra Giovanni

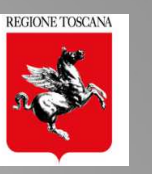

**Codice Anagrafica** 

Denominazione Scuola

Media e Palestra Giovanni

48004A19

della Casa

**Documento** 

 $\bullet$  Mappa

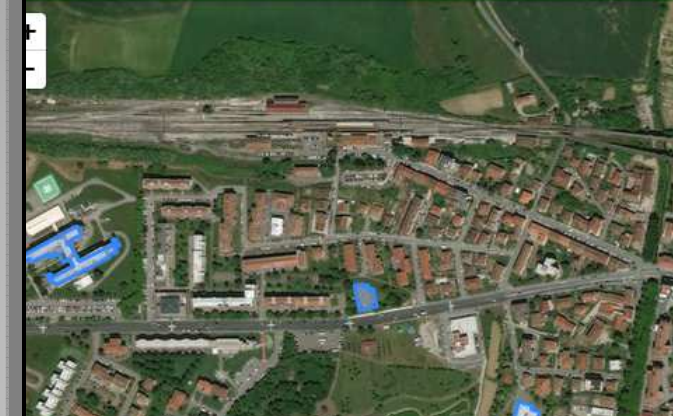

Informatizzazione e Informatizzazione e georeferenziazione dei georeferenziazione dei dati "storici" del dati "storici" del settore Prevenzione settore Prevenzione Sismica  $\rightarrow$  EPSR

Progetto sviluppato Progetto sviluppato nel percorso nel percorso Alternanza Scuola Lavoro 2016-2017 Alternanza Scuola

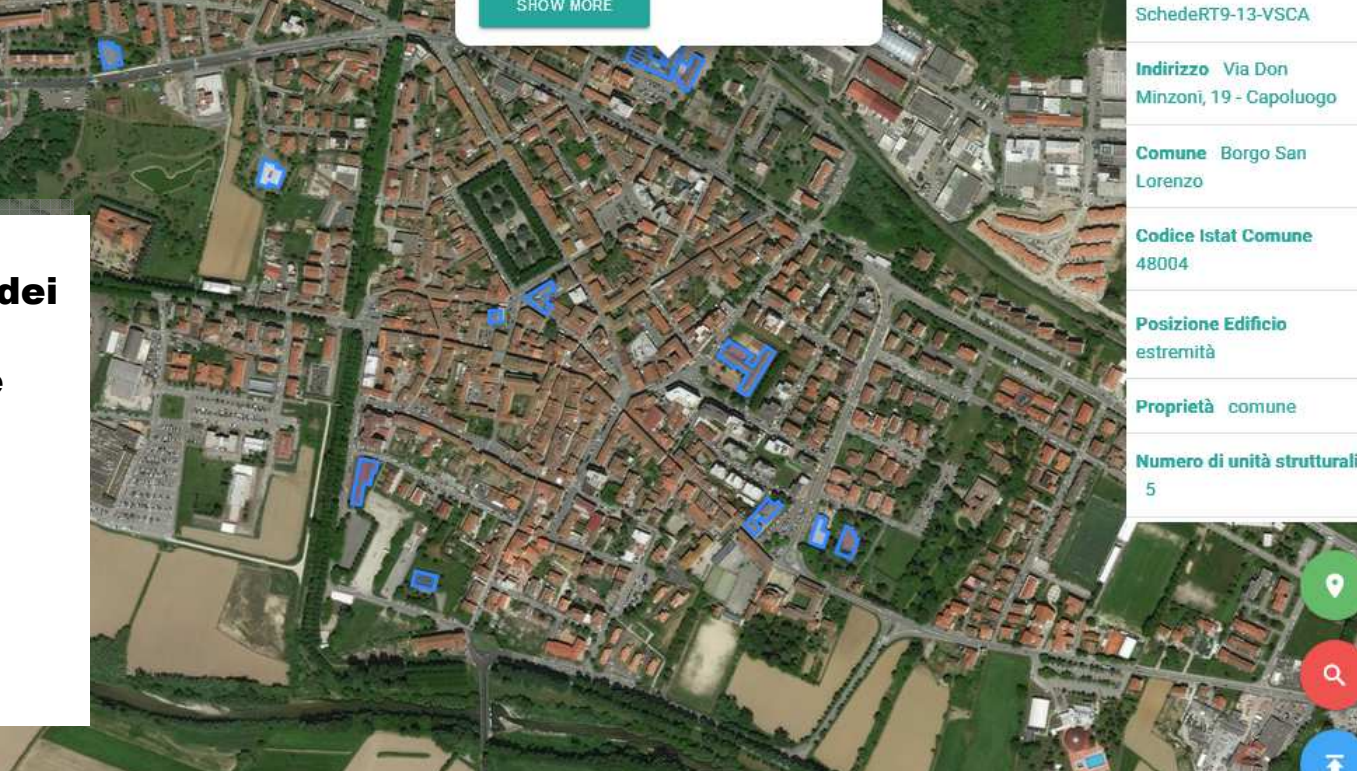

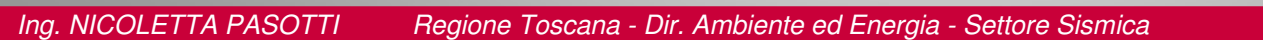

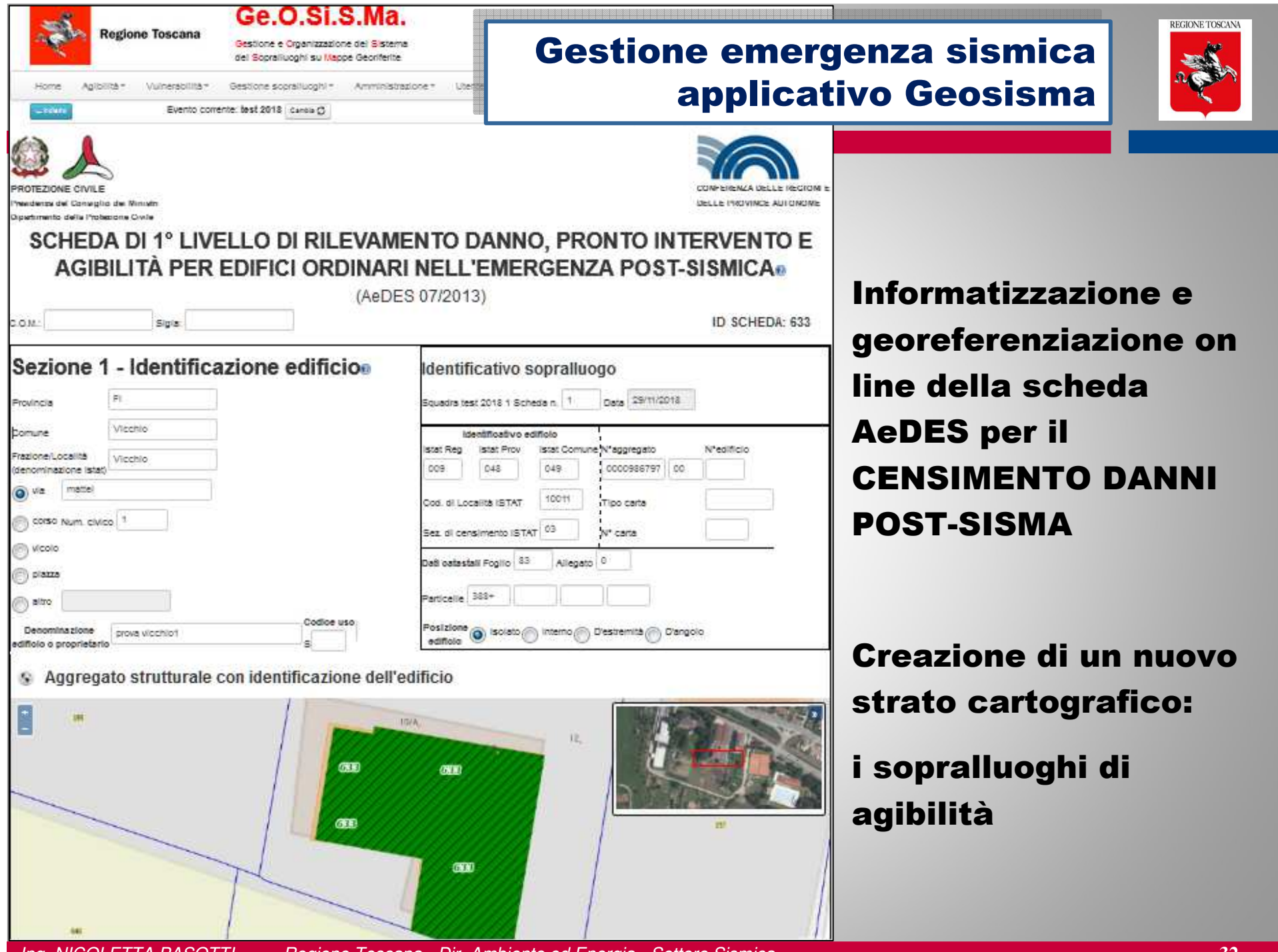

**Ing. NICOLETTA PASOTTI Regione Toscana - Dir. Ambiente ed Energia - Settore Sismica** 

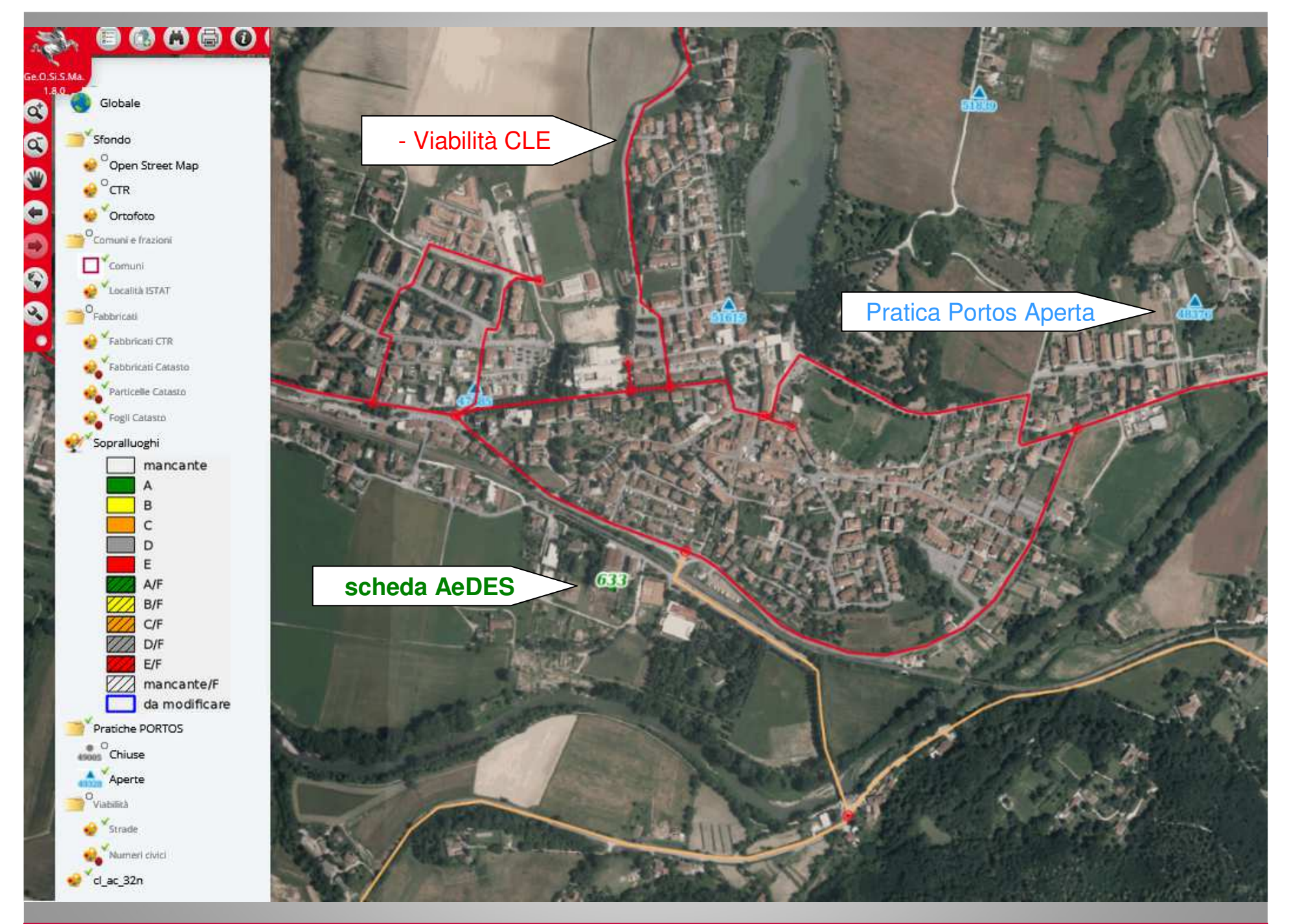

PO.R.TO.S.POrtale della Regione TOscana per la Sismica

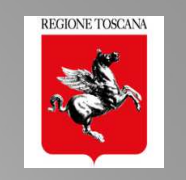

# GRAZIE PER L'ATTENZIONE !!

#### Ing. Nicoletta Pasotti Regione Toscana - Direzione Ambiente ed Energia SETTORE SISMICA

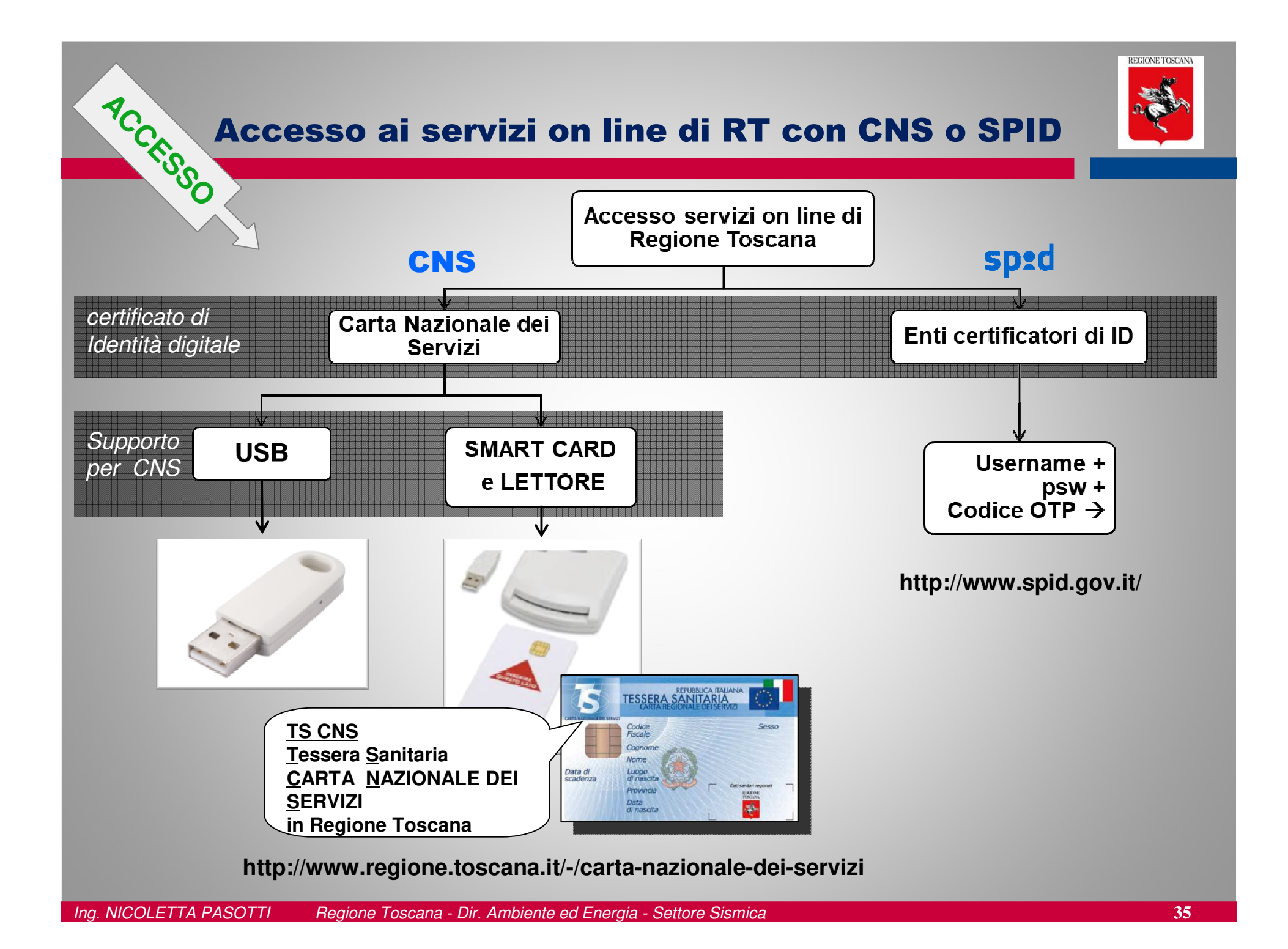

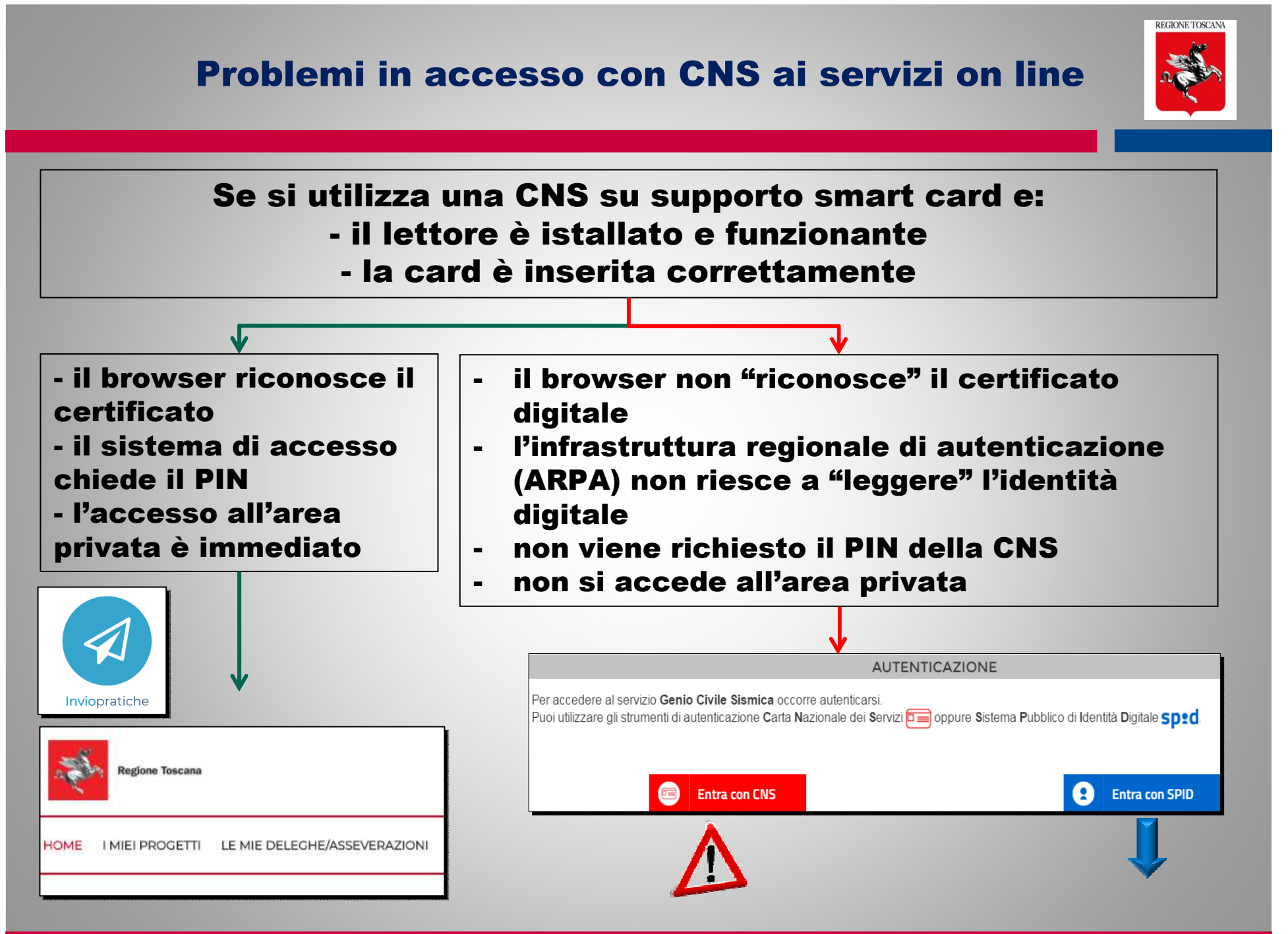

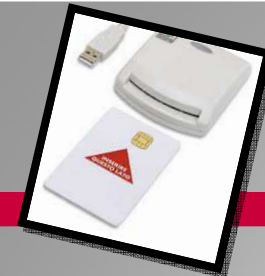

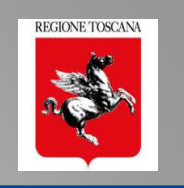

#### Problemi in accesso

#### **con CNS su supporto** smart card e lettore**, il problema può essere**:

□ il lettore: non si accende (→ va sostituito)<br>□ driver del lettore: (modulo PKCS#11)

**driver del lettore**: (modulo PKCS#11) va istallato o aggiornato il software del lettore<br>Delle **bronisor**: (sasho) → shiudare il bronisor : PRIMA attivare lettore con sard inserita →  $\square$  Il **browser**: (cache)  $\rightarrow$  chiudere il browser : PRIMA attivare lettore con card inserita  $\rightarrow$  POI<br>aprire il browser aprire il browser

□ Collegarsi ad *https://accessosicuro.rete.toscana.it/* → portale regionale di autenticazione →<br>inserire PIN → scegliere dal menù "Genio Civile Sismica" inserire PIN → scegliere dal menù "Genio Civile Sismica"<br>□ La **card** si è danneggiata o il PIN si è bloccato → rivole

**□ La card** si è danneggiata o il PIN si è bloccato → rivolgersi al gestore/fornitore della CNS

**□ Se la CNS è su Tessera Sanitaria rilasciata da Regione Toscana**<br>http://www.regione.toscana.it/senvizi-online/senvizi-sicuri/carta-sanitaria-elettro

http://www.regione.toscana.it/servizi-online/servizi-sicuri/carta-sanitaria-elettronica/guida-all-uso Servizio di Help Desk TS-CSE (Tessera Sanitaria – Carta Sanitaria Elettronica) Numero verde **800 004477**, e-mail **help.cse@regione.toscana.it**

**Con CNS su supporto USB**

 Accedere al **browser "portable" istallato** sul supporto USB che è configurato per "leggere" il certificato digitale presente sulla USB

□ Collegarsi ad *https://accessosicuro.rete.toscana.it/* → inserire PIN → scegliere dal<br>menù "Genio Civile Sismica" menù "Genio Civile Sismica"

□ se il certificato è scaduto o il supporto danneggiato è necessario rivolgersi al<br>cestere/fernitere gestore/fornitore

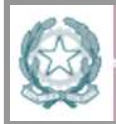

Agenzia per l'Italia Digitale Presidenza del Consiglio dei Ministri

#### AgID http://www.agid.gov.it Regolamento eIDAS N. 910/2014

#### Firme digitali eFirma Elettronica Avanzata

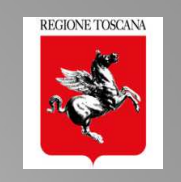

electronic IDentification <sup>A</sup>uthentication and Signature

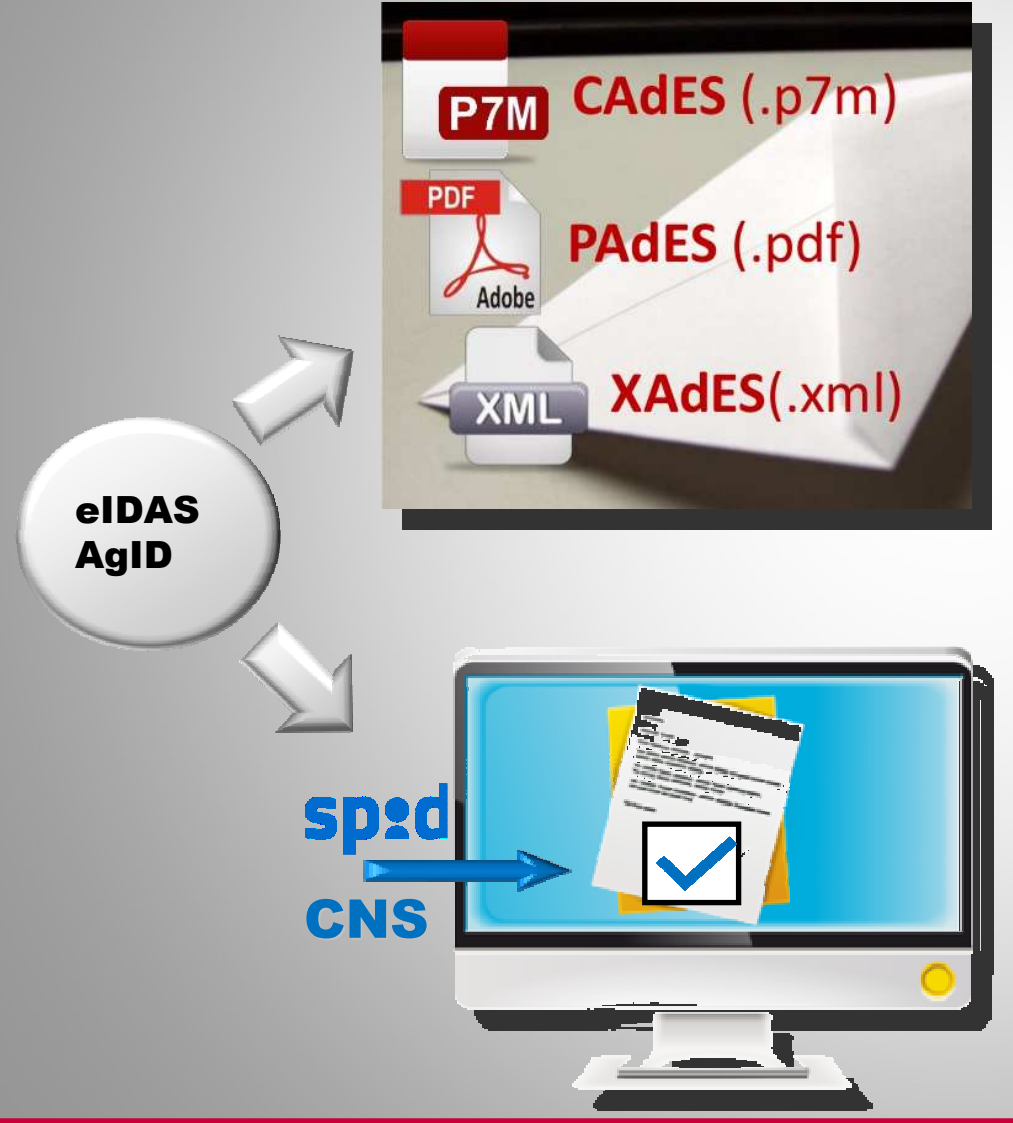

#### FIRMA ELETTRONICA QUALIFICATA FEQ

 FIRMA ELETTRONICA AVANZATA che in aggiunta possiede queste caratteristiche:

 è creata su un dispositivo qualificato per la creazione di una firma elettronica

 è basata su un certificato elettronico qualificato ha effetto giuridico equivalente a quello di una firma autografa. **→ FIRMA DIGITALE** 

#### FIRMA ELETTRONICA AVANZATA FEA

 FIRMA ELETTRONICA che soddisfi i seguenti requisiti: è connessa unicamente al firmatario;

è idonea a identificare il firmatario;

è creata mediante dati per la creazione di una firma elettronica che il firmatario può, con un elevato livello di sicurezza, utilizzare sotto il proprio esclusivo controllo; è collegata ai dati sottoscritti in modo da consentire l'identificazione di ogni successiva modifica di tali dati.